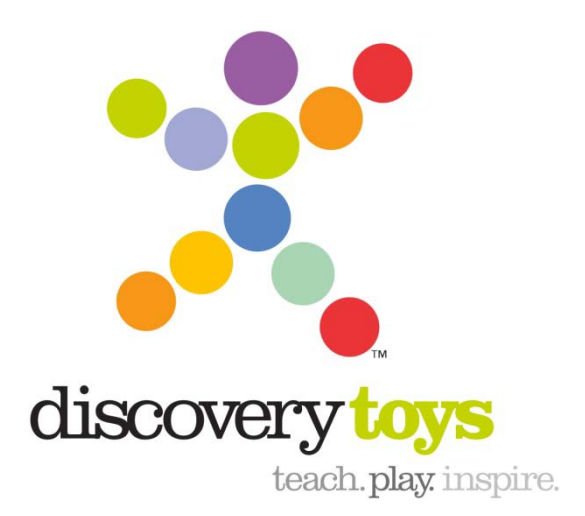

# **Ordering Discovery Toys Business Cards Discovery Toys**

# **Table of Contents**

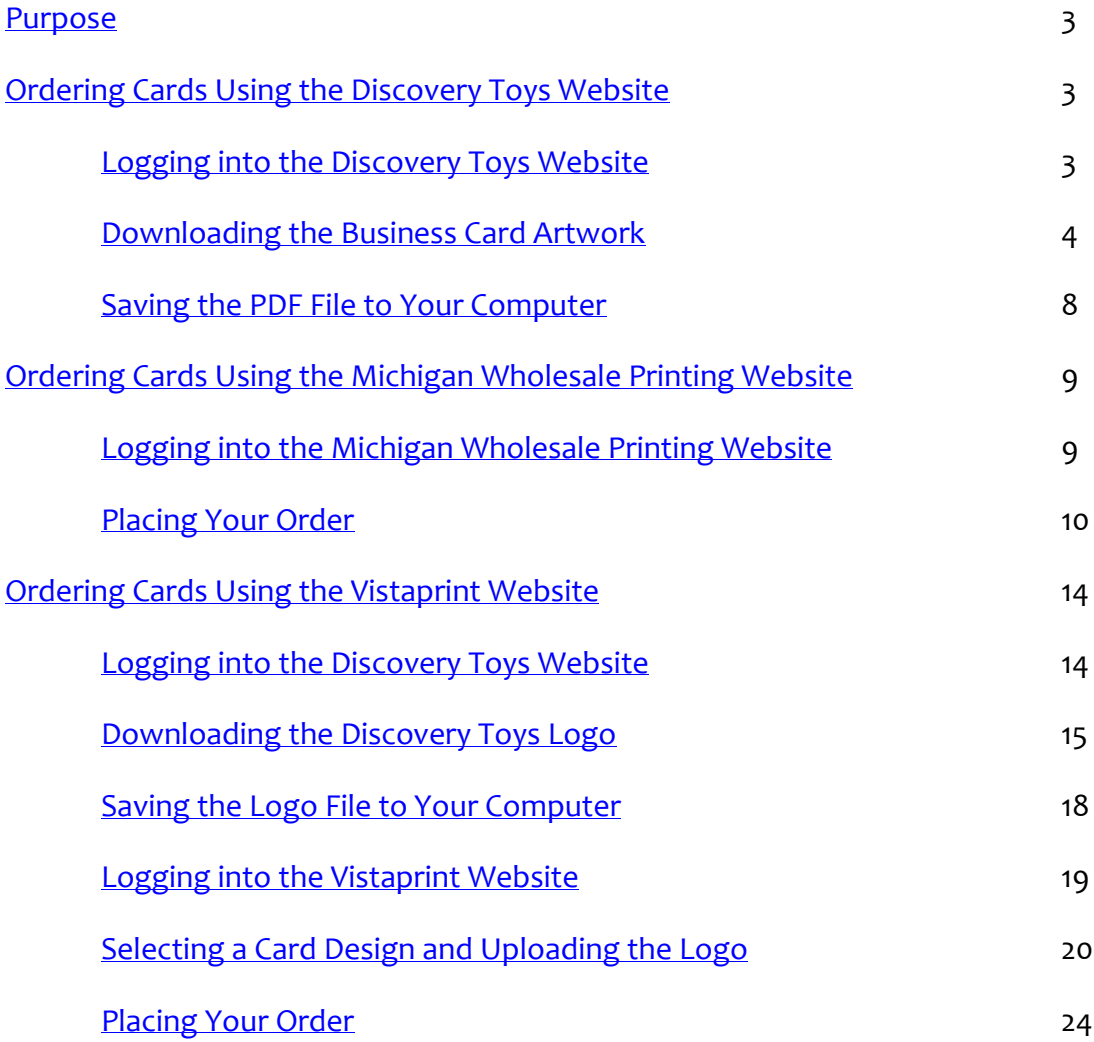

### <span id="page-2-0"></span>**Purpose**

The purpose of this document is to describe the procedures for ordering Discovery Toys business cards. Discovery Toys consultants may choose between three options when ordering business cards:

- The Discovery Toys website
- The Michigan Wholesale Printing website
- The Vistaprint website

## <span id="page-2-1"></span>**Ordering Cards Using the Discovery Toys Website**

Using the Discovery Toys website allows you to download a pre-formatted artwork file that is print shop ready.

#### <span id="page-2-2"></span>**Logging into the Discovery Toys Website**

To log into the Discovery Toys Website:

- 1. Navigate to: http://www.discoverytoys.com.
- 2. Click the **EC Sign In** link at the top of the page.

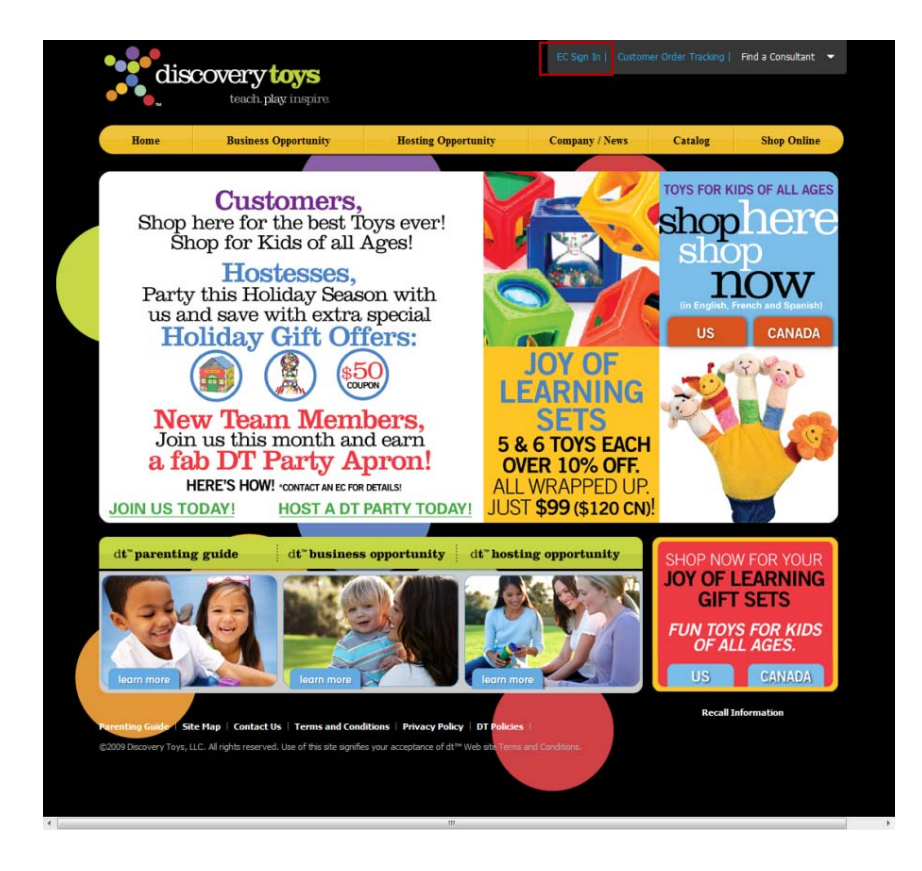

3. Enter your EC Number and Password then click the **Go** button next to E-clic access.

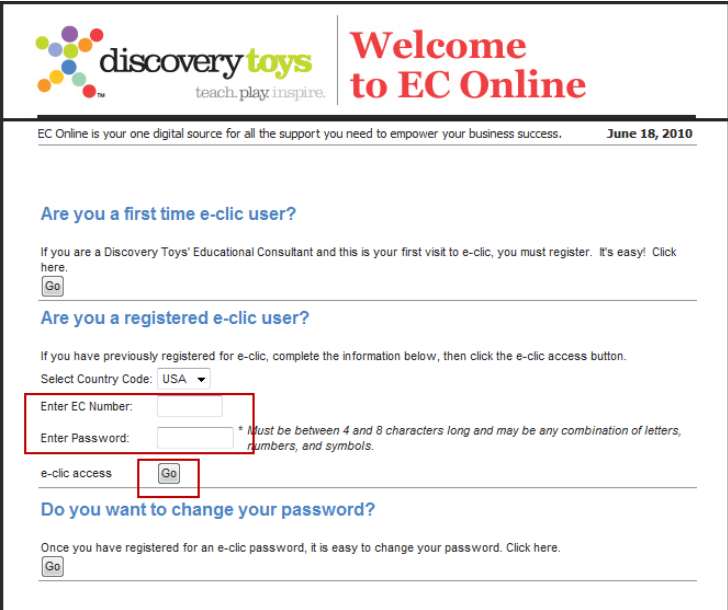

#### <span id="page-3-0"></span>**Downloading the Business Card Artwork**

To download the business card artwork:

1. Click the **Go** button in the EC Tools section.

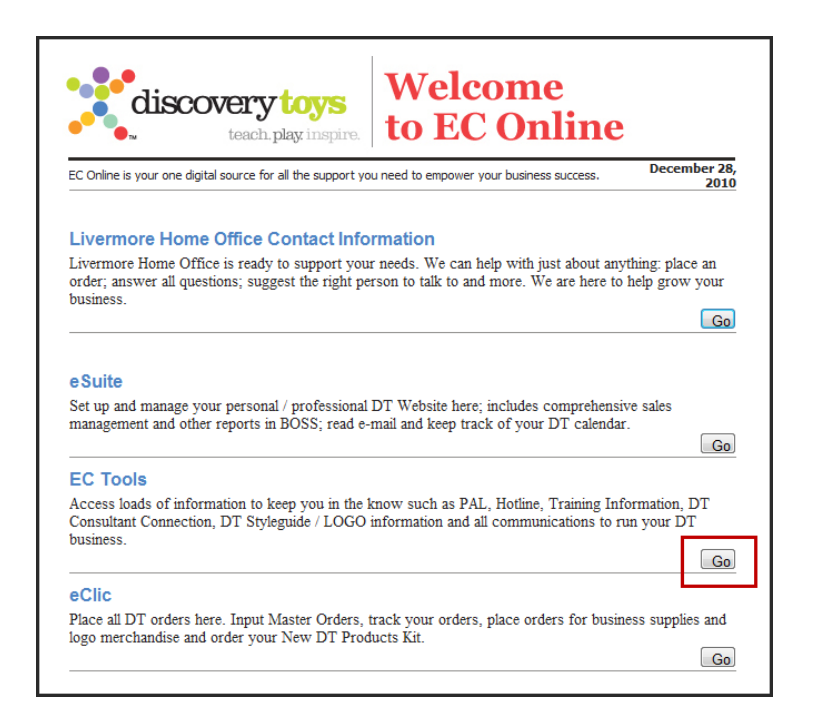

2. Click the **Tools** link at the top of the page.

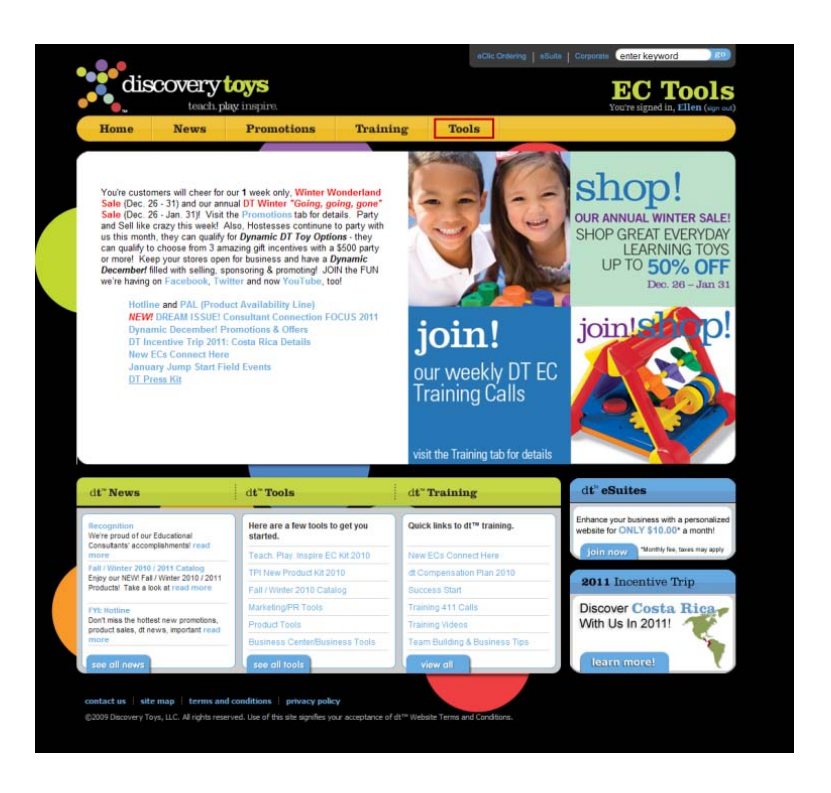

3. Click the **Marketing/PR Tools** link on the left center of the page.

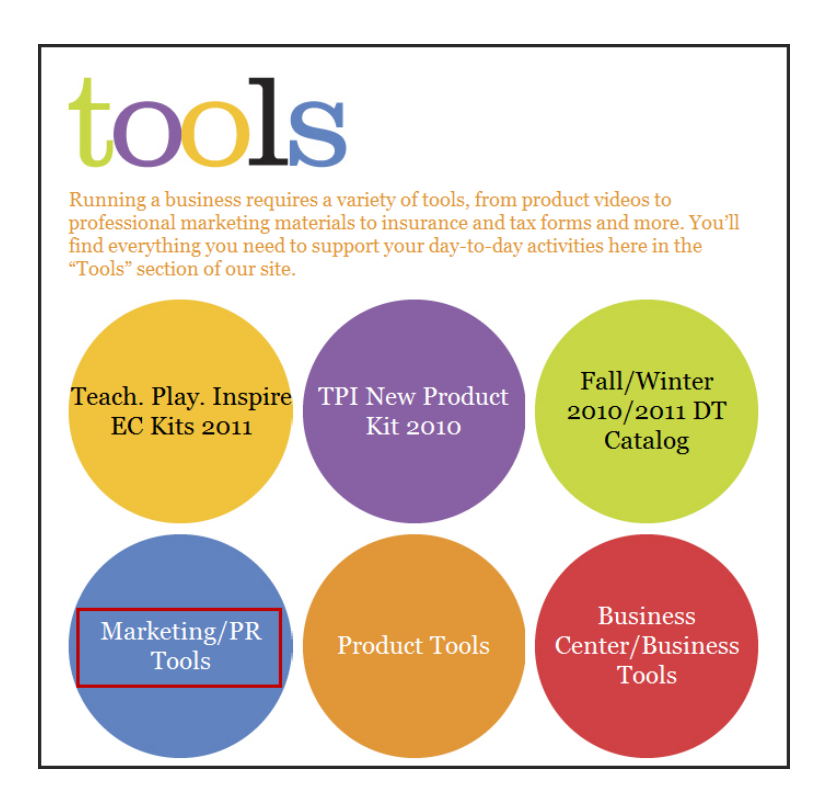

4. Click the **Brand & Logo Guidelines** link.

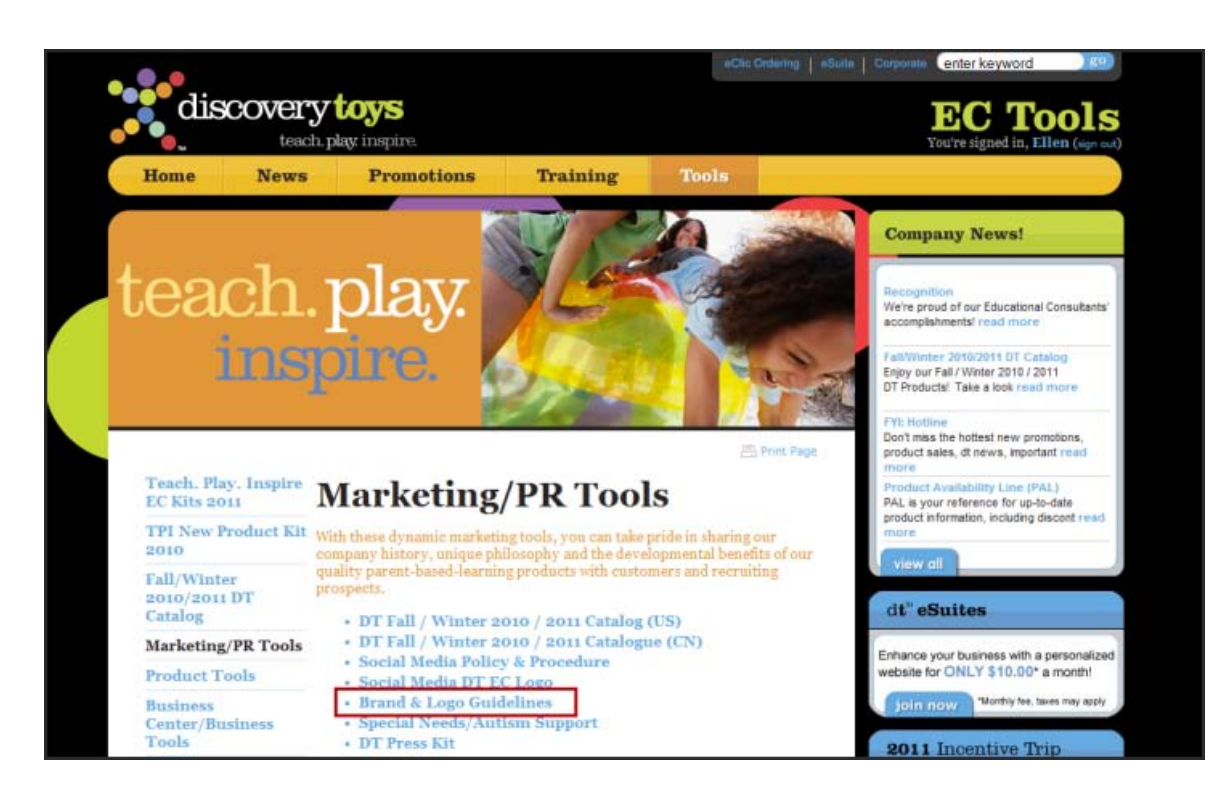

5. Click the **Download DT Business Cards** link.

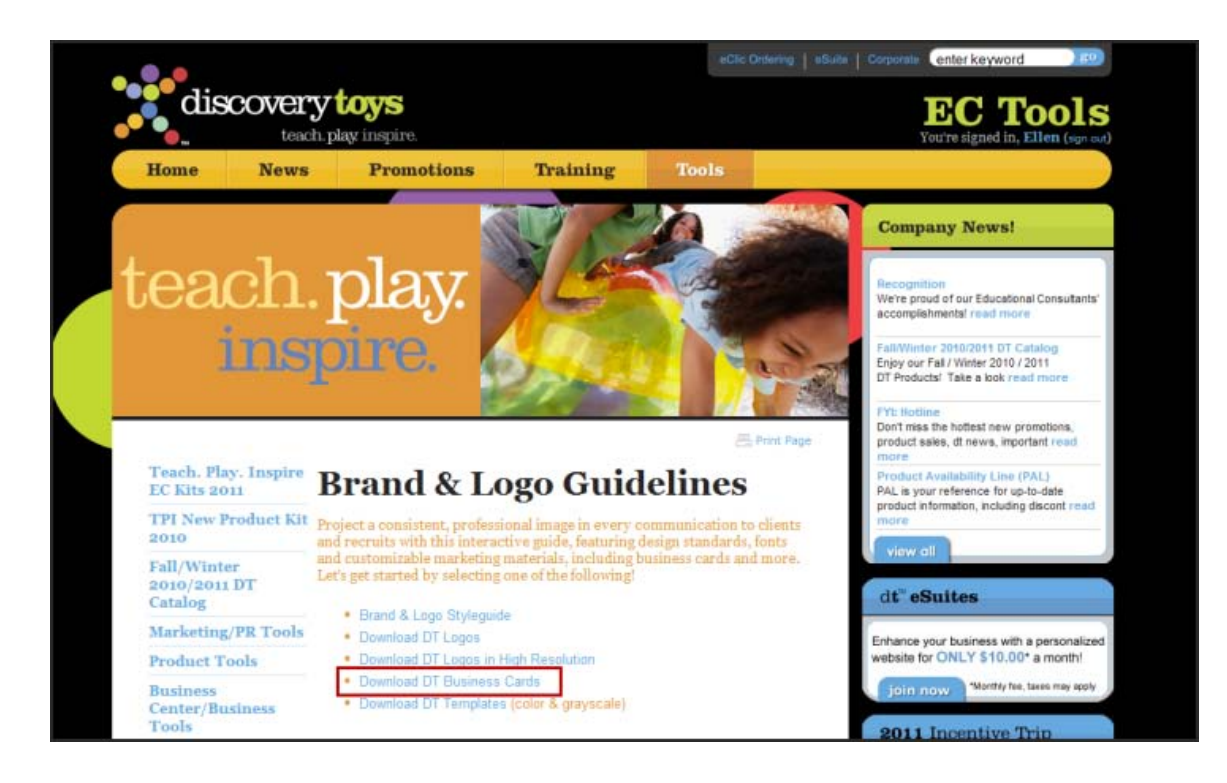

6. Click either the **Standard Business Card** or **Standard Business w/editable back** link. An editable PDF file with the business card artwork appears.

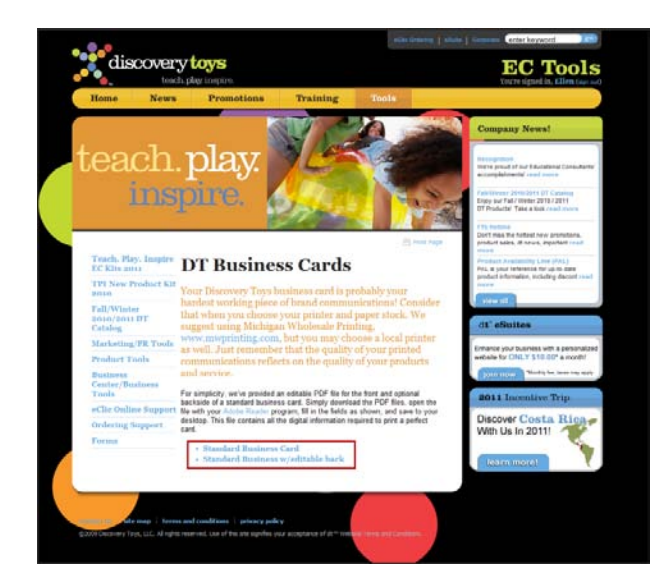

- 7. Type in the following information under Discovery Toys:
	- Name
	- Job title
	- Street address
	- Email
	- Phone number
	- Web address
	- Introduction (editable back version only)

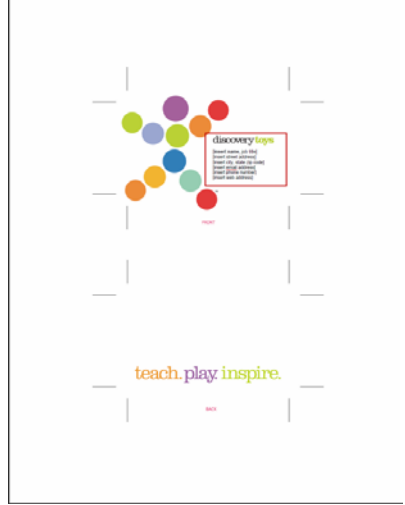

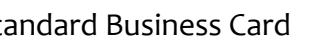

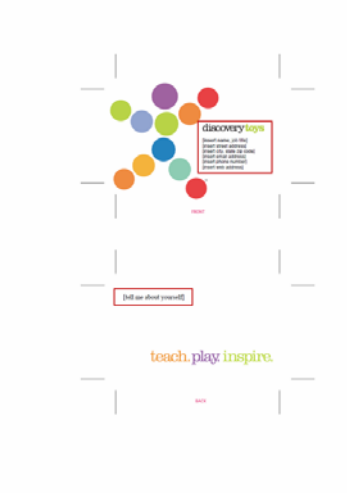

Standard Business Card Standard Business Card w/editable back

### <span id="page-7-0"></span>**Saving the PDF File to Your Computer**

To save the PDF file to your local disk:

1. Click the printer icon on the upper left corner of the screen.

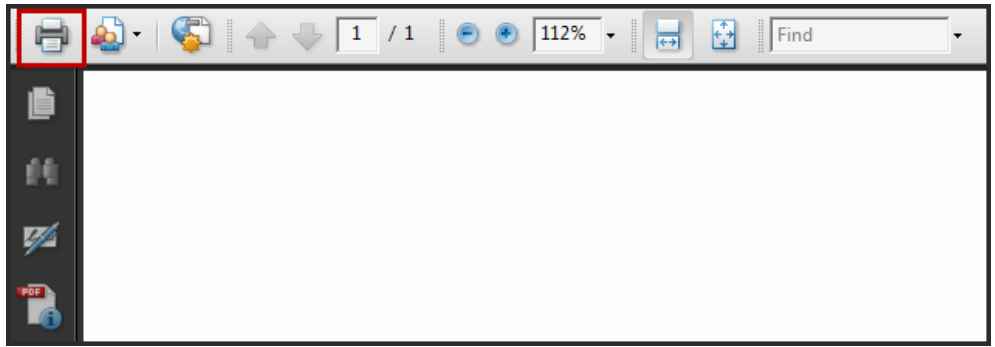

2. Select the **Print to file** option then click the **OK** button.

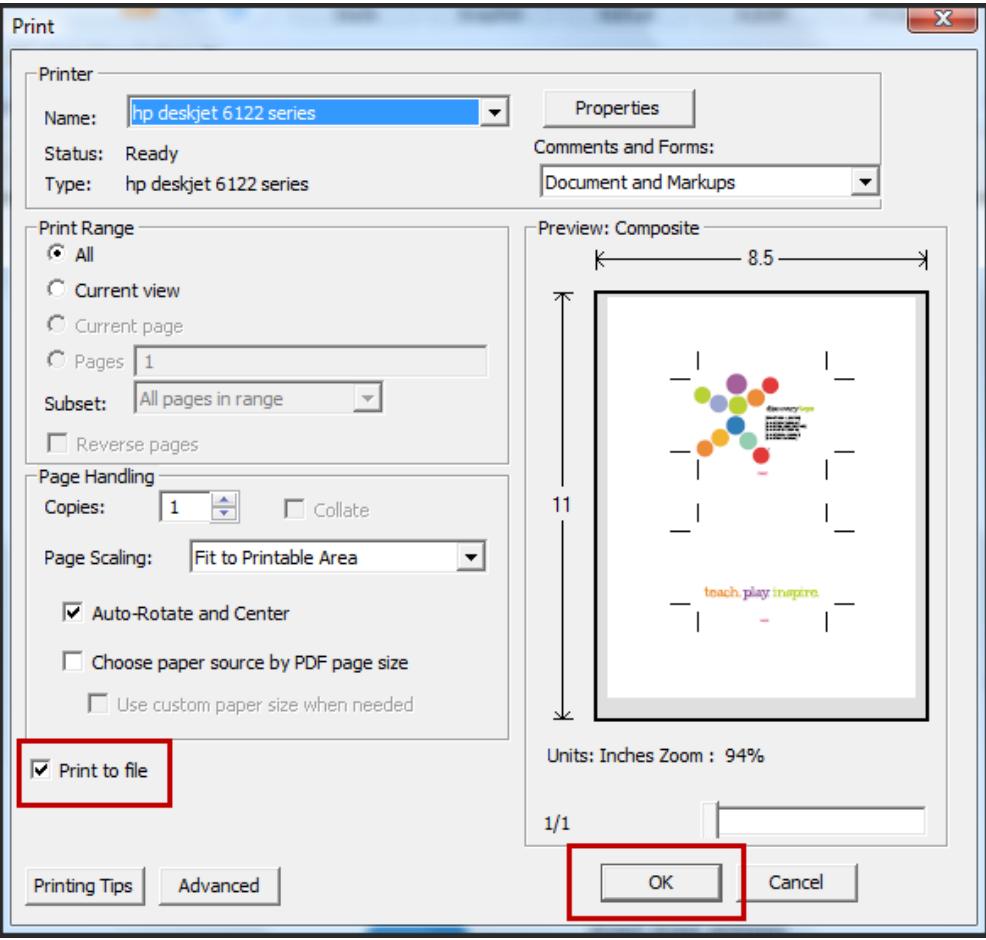

3. Type in a name for the file in the File name field then click the **Save** button.

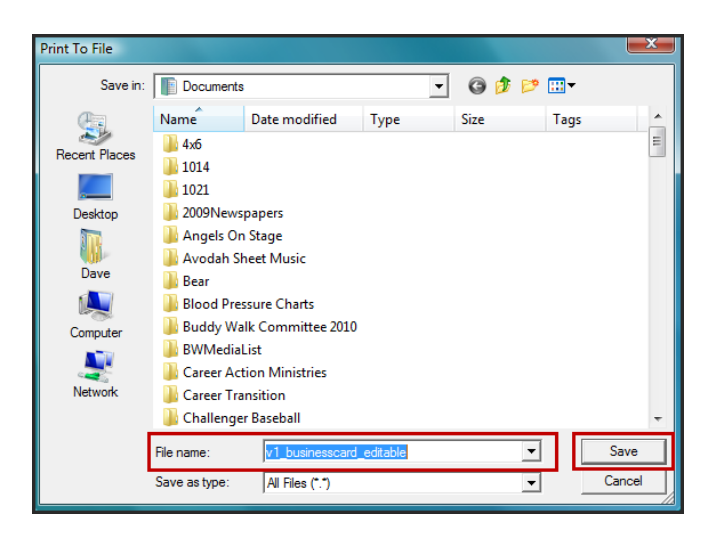

4. Email the PDF file artwork to your preferred print shop.

# <span id="page-8-0"></span>**Ordering Cards Using the Michigan Wholesale Printing Website**

Using the Michigan Wholesale Printing website allows you to select a predesigned Discovery Toys business card and have it printed and delivered to your address.

#### <span id="page-8-1"></span>**Logging into the Michigan Wholesale Printing Website**

To log into the Michigan Wholesale Printing website:

- 1. Navigate to: http://www.mwprinting.com.
- 2. Click the **Shop On-Line** link at the top of the page.

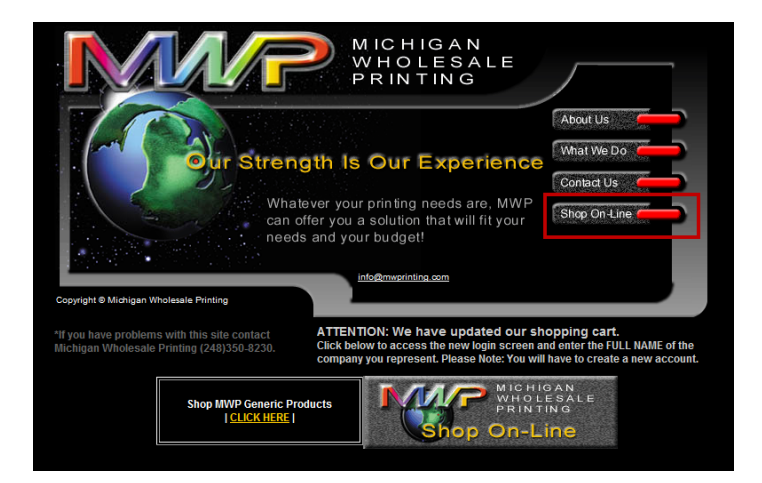

3. Type: *Discovery Toys* in the search field then click the **Login** button.

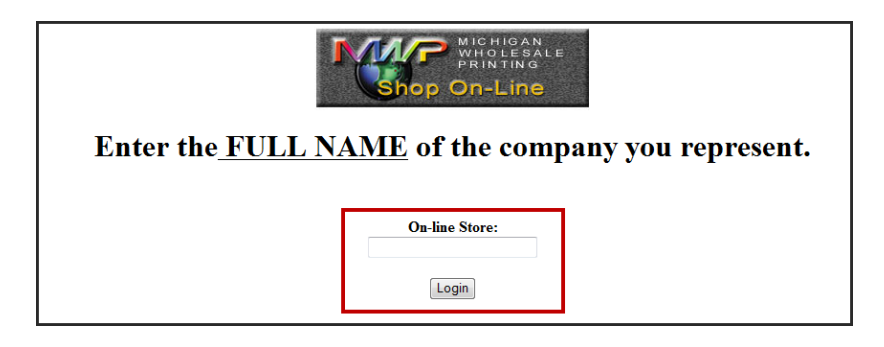

4. Enter your email address and password then click the **Sign In** button.

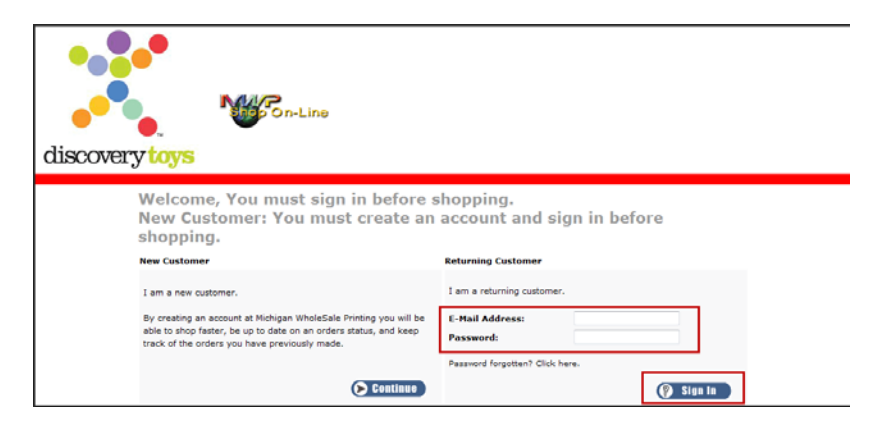

#### <span id="page-9-0"></span>**Placing Your Order**

To order your cards on the Michigan Wholesale Printing website:

1. Click on the **Products that help you sell (7)** link under Categories on the upper left corner of the page.

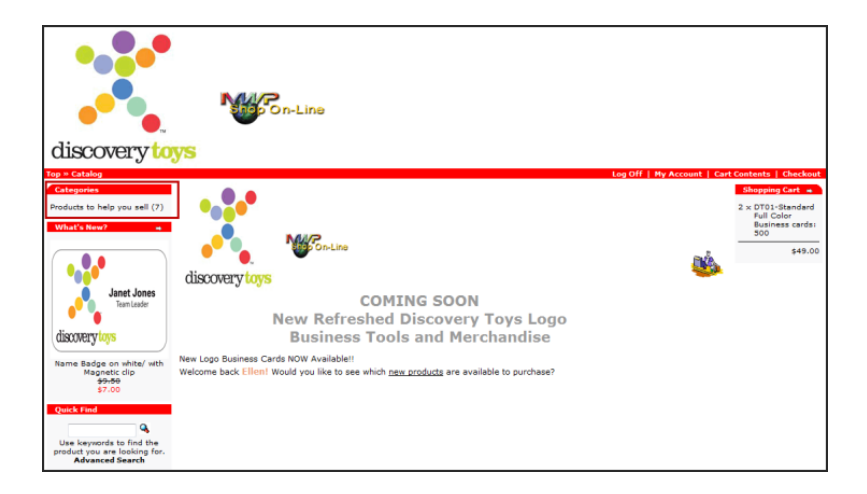

2. Click either the **DT01-Standard Full Color Business cards: 500** link or the **DT2- Premium Full Color Business Cards-500** link.

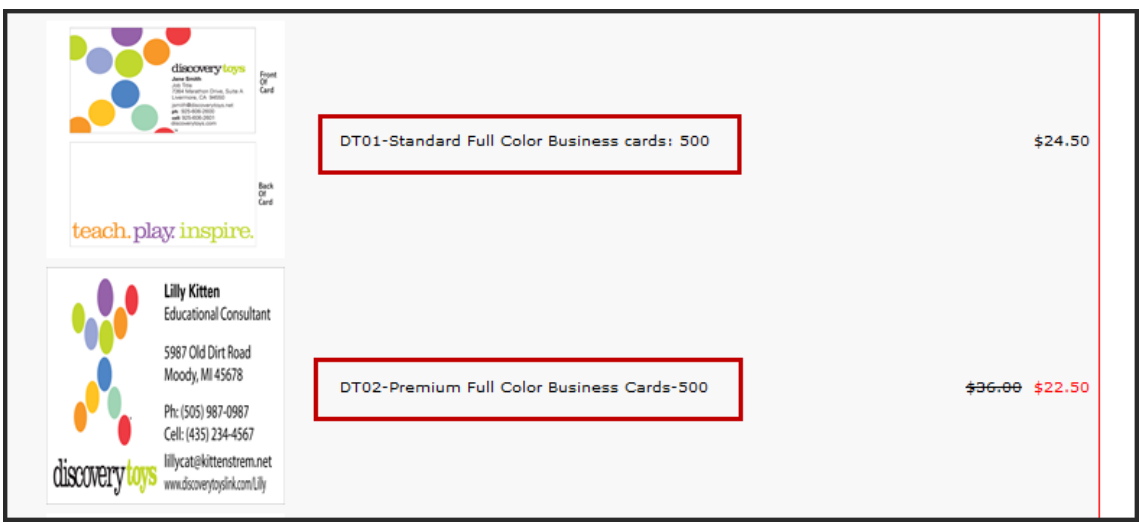

3. Enter the necessary shipping and card information in the appropriate fields then click the **Add to Cart** button.

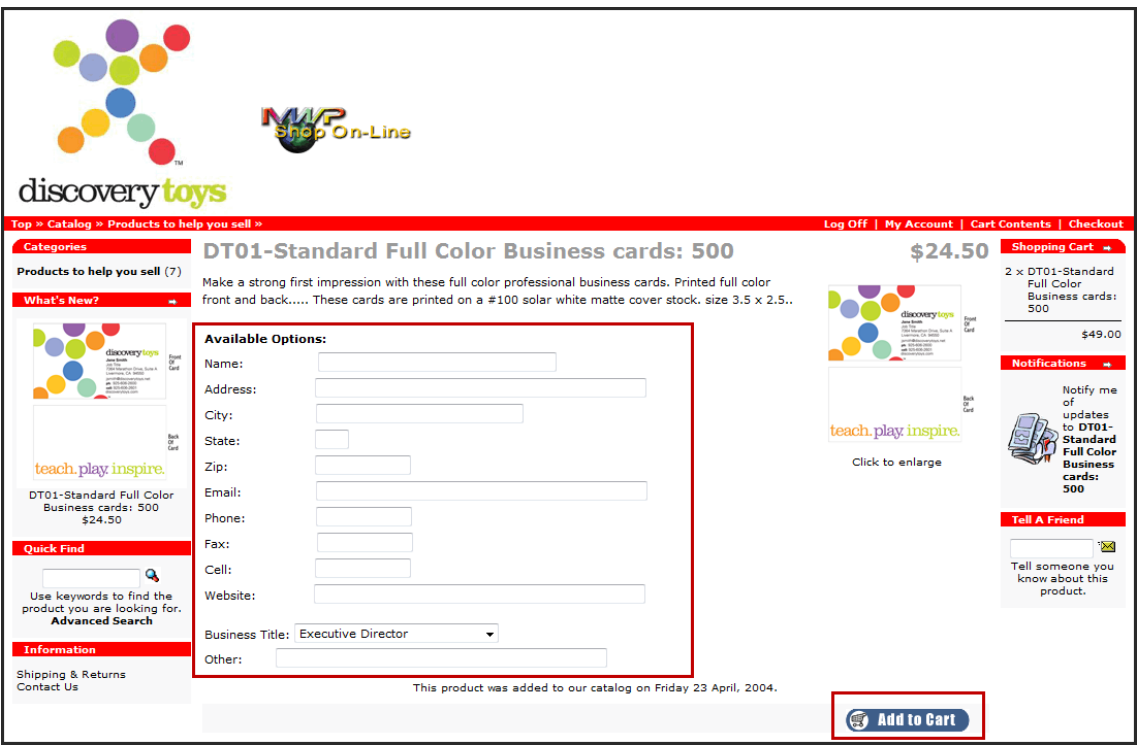

4. Confirm your card order then click the **Checkout** button.

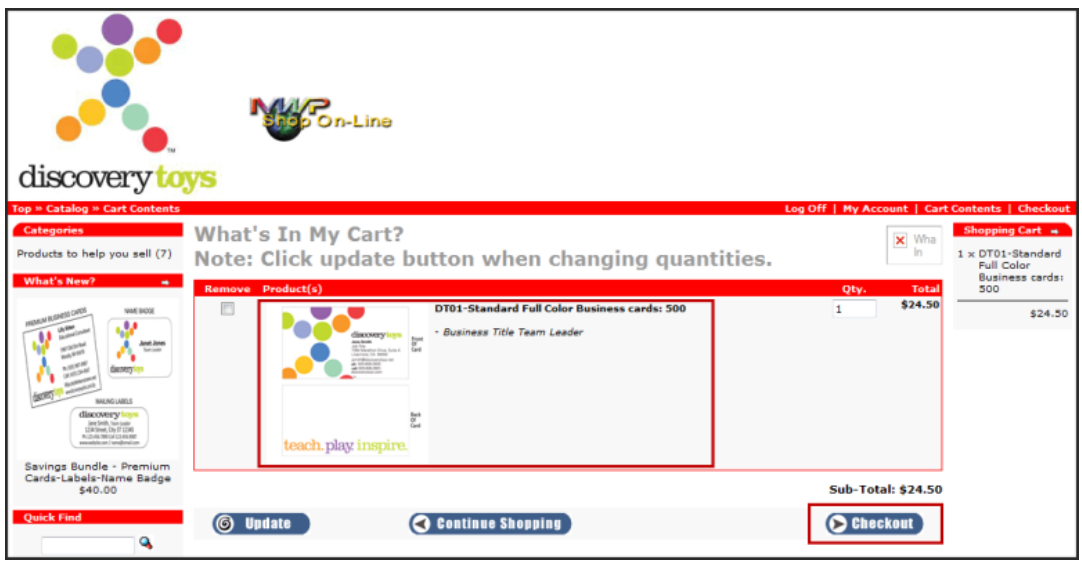

5. Confirm your shipping address then click the **Continue** button.

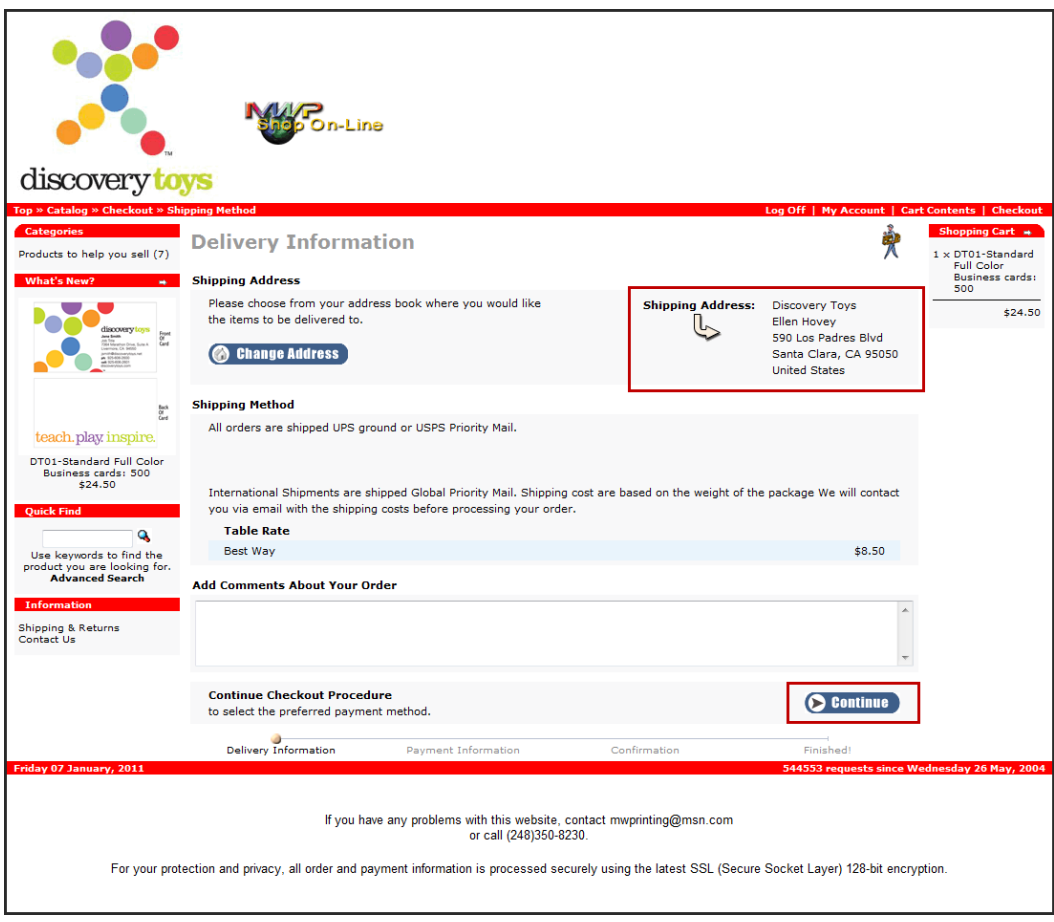

6. Enter your credit card information into the appropriate fields then click the **Continue** button.

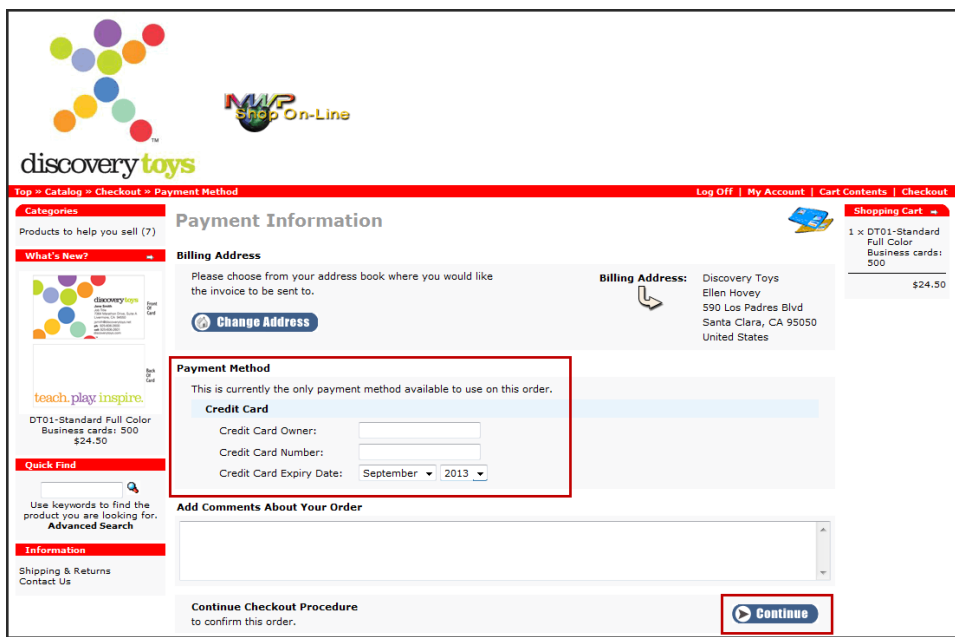

7. Confirm that the delivery address, billing address, and credit card information are correct then click the **Confirm Order** button. Your business card order is now submitted.

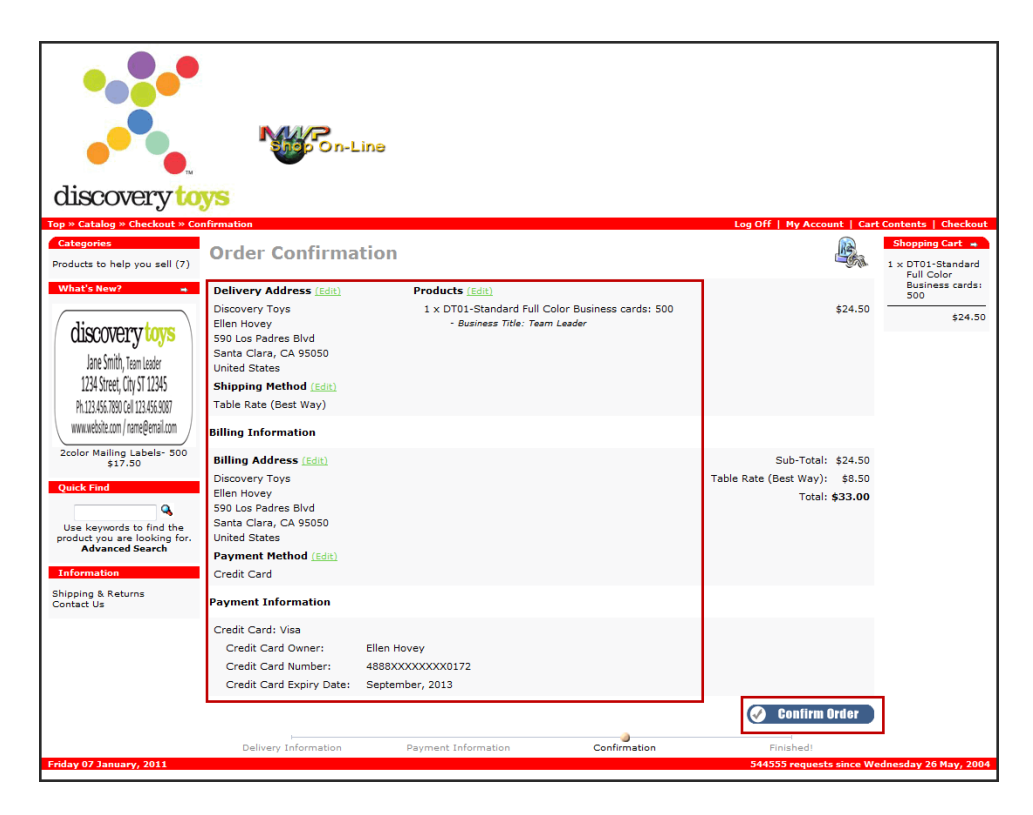

# <span id="page-13-0"></span>**Ordering Cards Using the Vistaprint Website**

Using the Vistaprint website provides a more economical option and allows you to choose from dozens of predesigned business card templates. Many of the designs allow space for an image or logo where you can upload the Discovery Toys logo into a chosen design. The cards are then printed by the company and delivered to your address.

The first part of this ordering procedure involves downloading the Discovery Toys logo and saving it to your local disk. The second part involves uploading the logo into a predesigned card template on the Vistaprint website and ordering your cards.

#### <span id="page-13-1"></span>**Logging into the Discovery Toys Website**

To log into the Discovery Toys website:

- 1. Navigate to: http://www.discoverytoys.com.
- 2. Click the **EC Sign In** link at the top of the page.

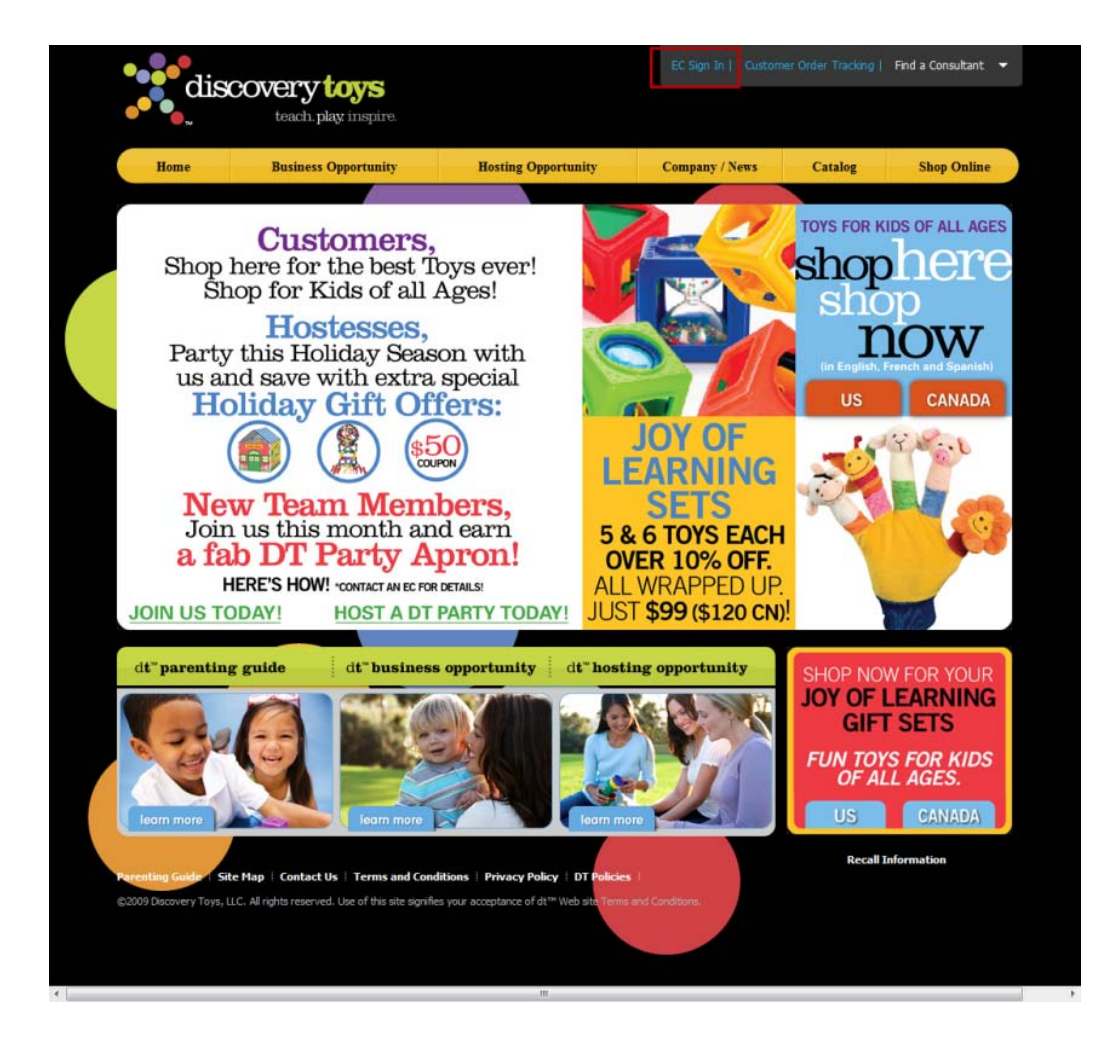

3. Enter your EC Number and Password then click the **Go** button next to E-clic access.

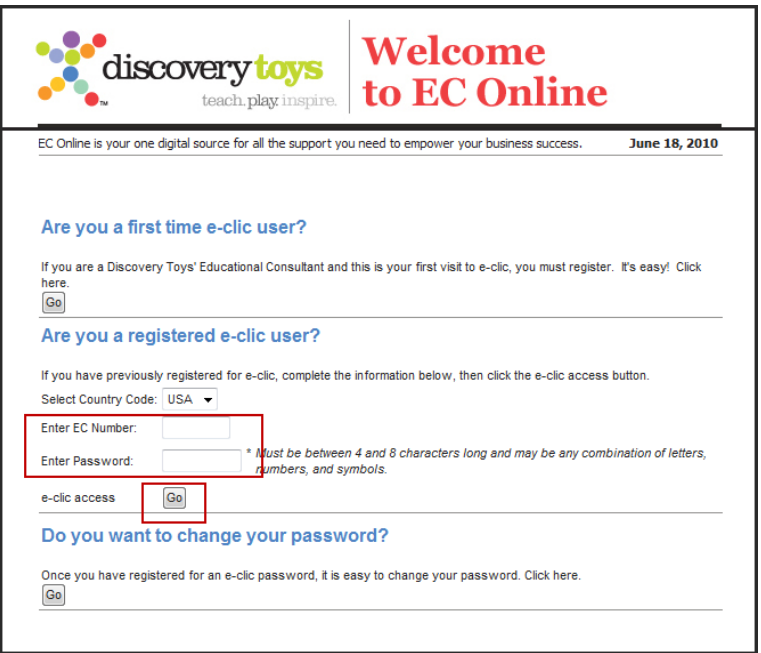

#### <span id="page-14-0"></span>**Downloading the Discovery Toys Logo**

To download the Discovery Toys logo:

1. Click the **Go** button in the EC Tools section.

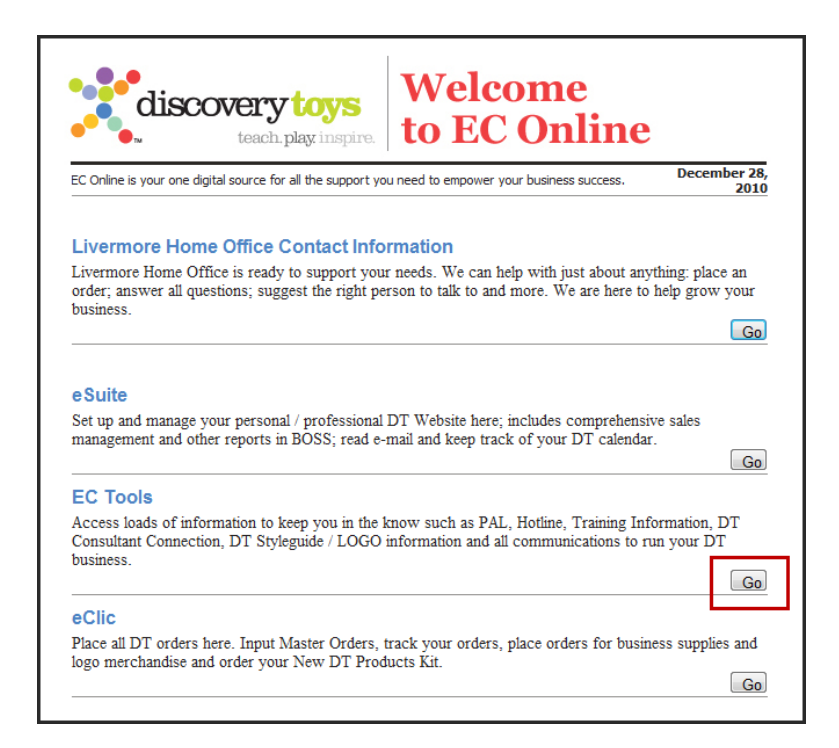

2. Click the **Tools** link at the top of the page.

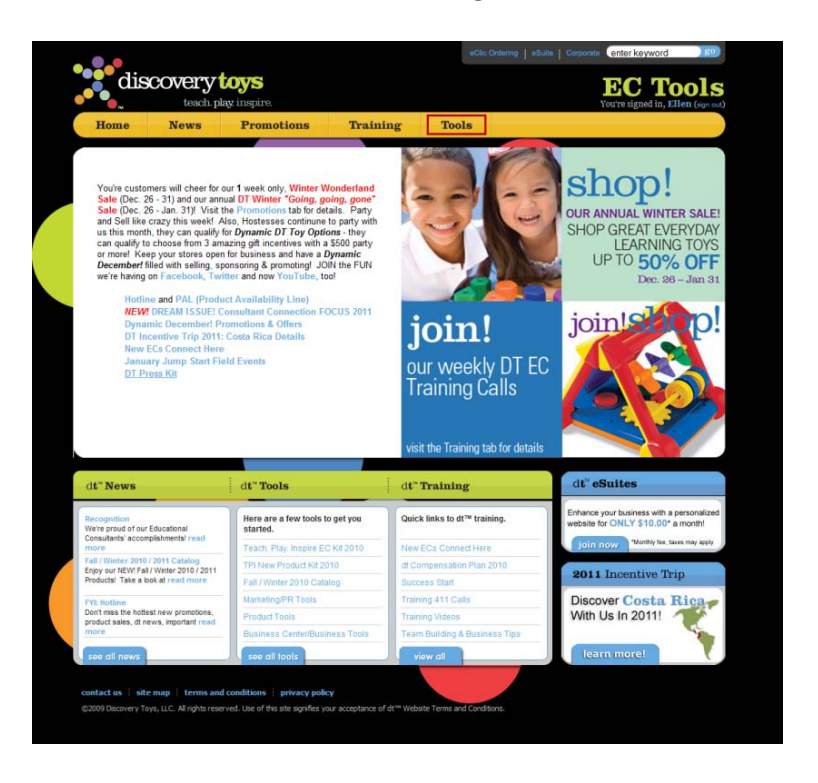

3. Click the **Marketing/PR Tools** link at the left center of the page.

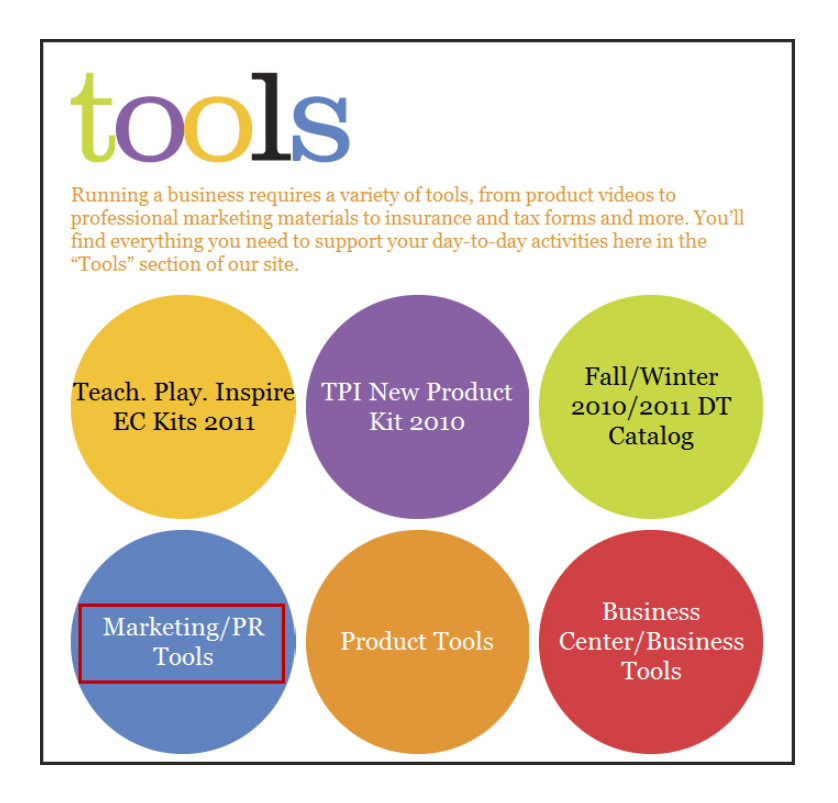

4. Click the **Brand & Logo Guidelines** link.

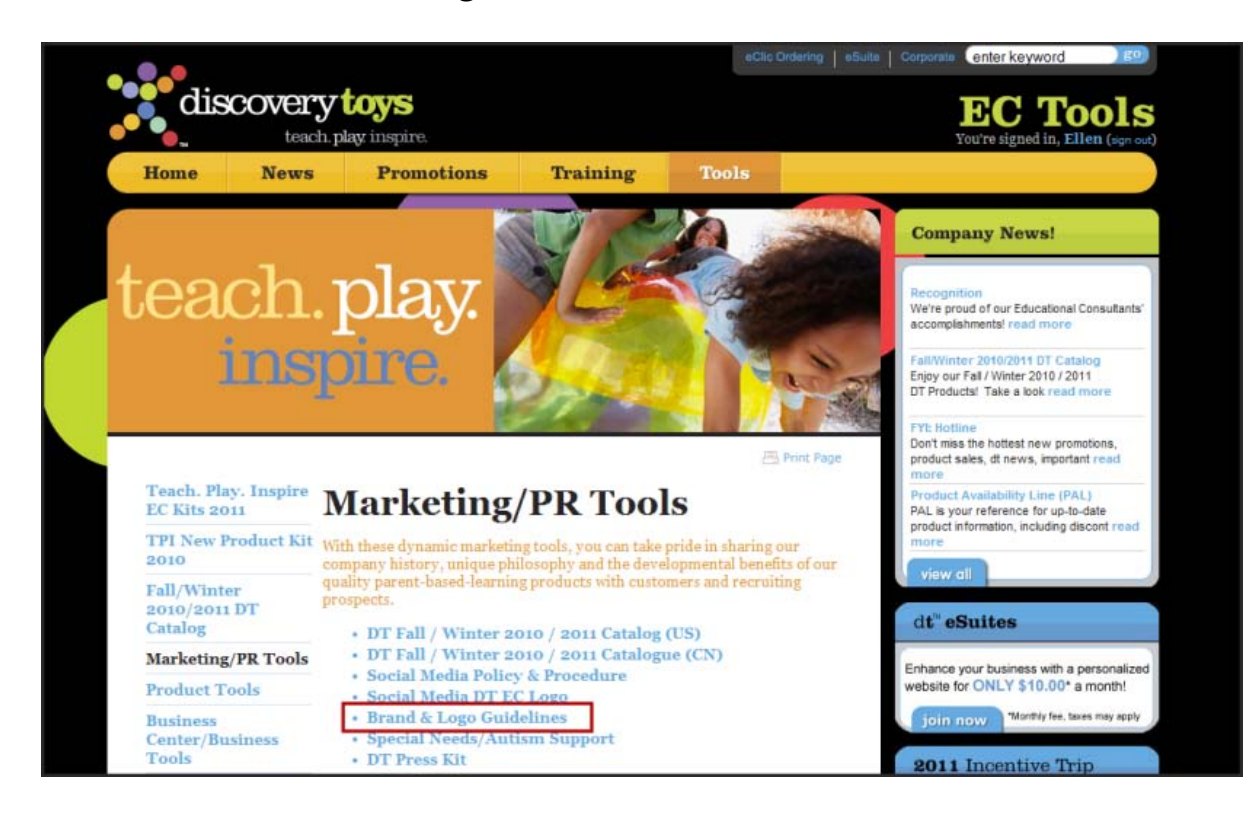

#### 5. Click the **Download DT Logos** link.

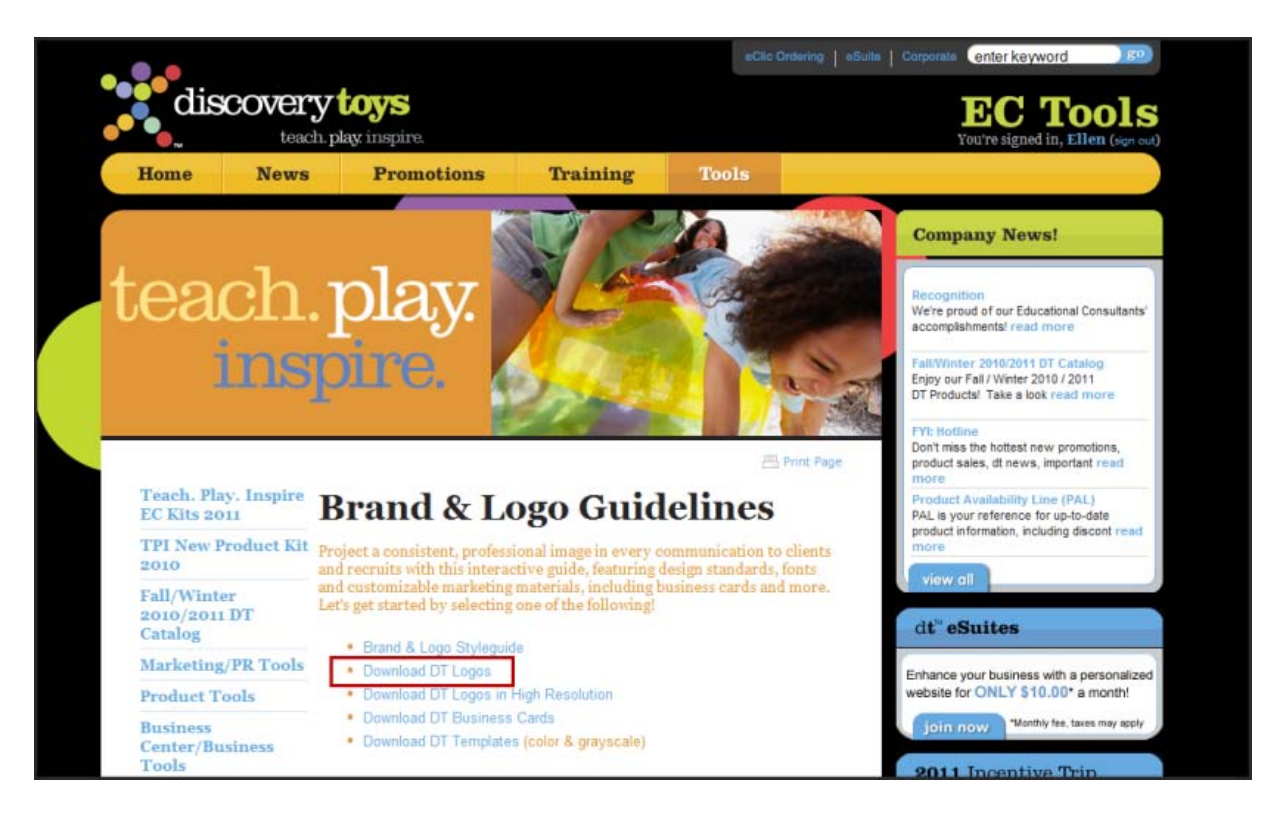

6. Click the **Download Logo** link under the logo design that best suits your business card needs. A separate window appears with the logo image.

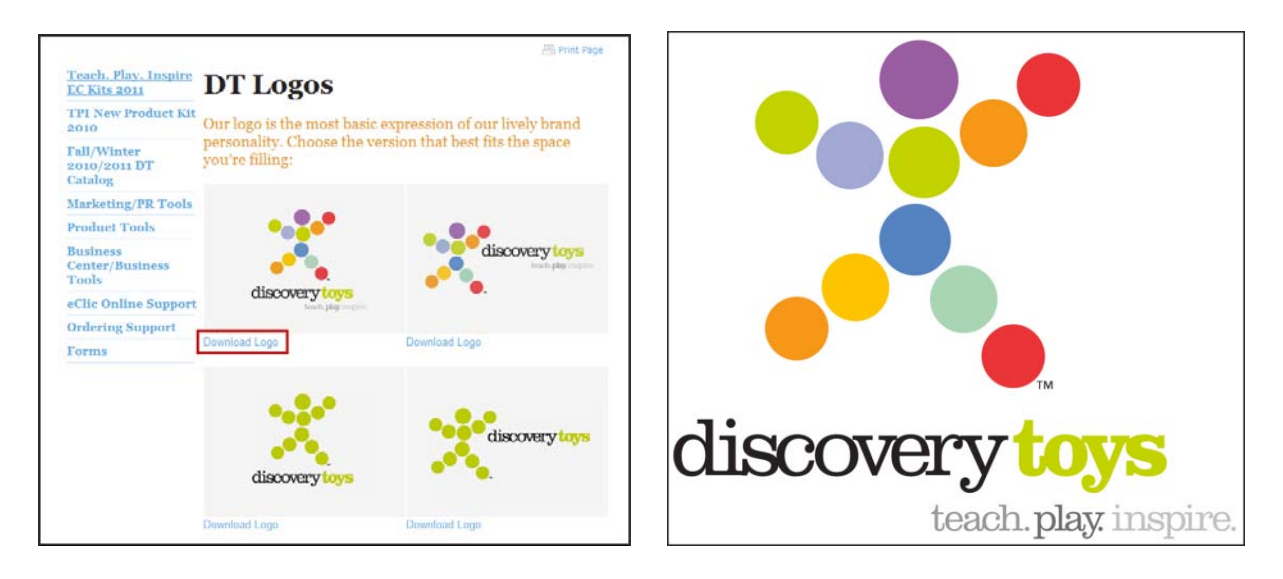

#### <span id="page-17-0"></span>**Saving the Logo File to Your Computer**

To save the logo image to your local disk:

- 1. Click the right mouse button inside the logo image window and select **Save Picture As.** A Save Picture dialog box appears.
- 2. Type a file name inside the File name field. For Save as type, leave file setting at **JPEG (\*.jpg)**. When completed, click the **Save** button.

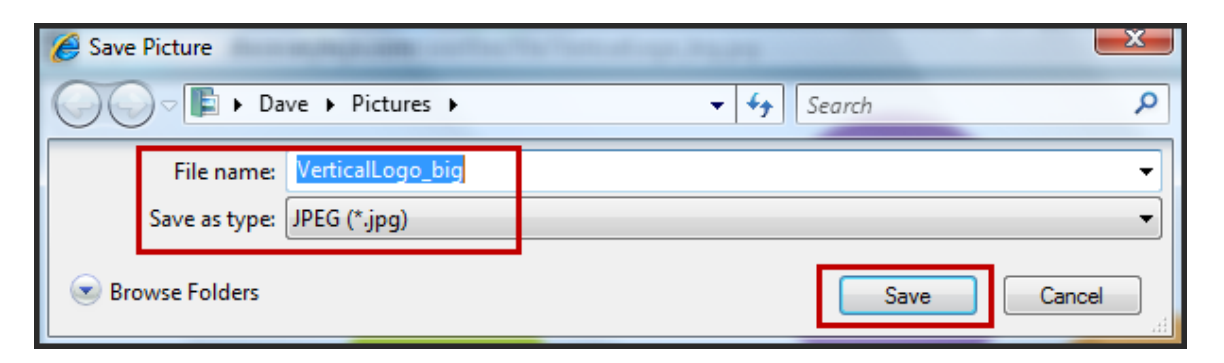

#### <span id="page-18-0"></span>**Logging into the Vistaprint Website**

To log into the Vistaprint website:

- 1. Navigate to: http://www.vistaprint.com
- 2. Click the **Log In** link at the top right side of the page.

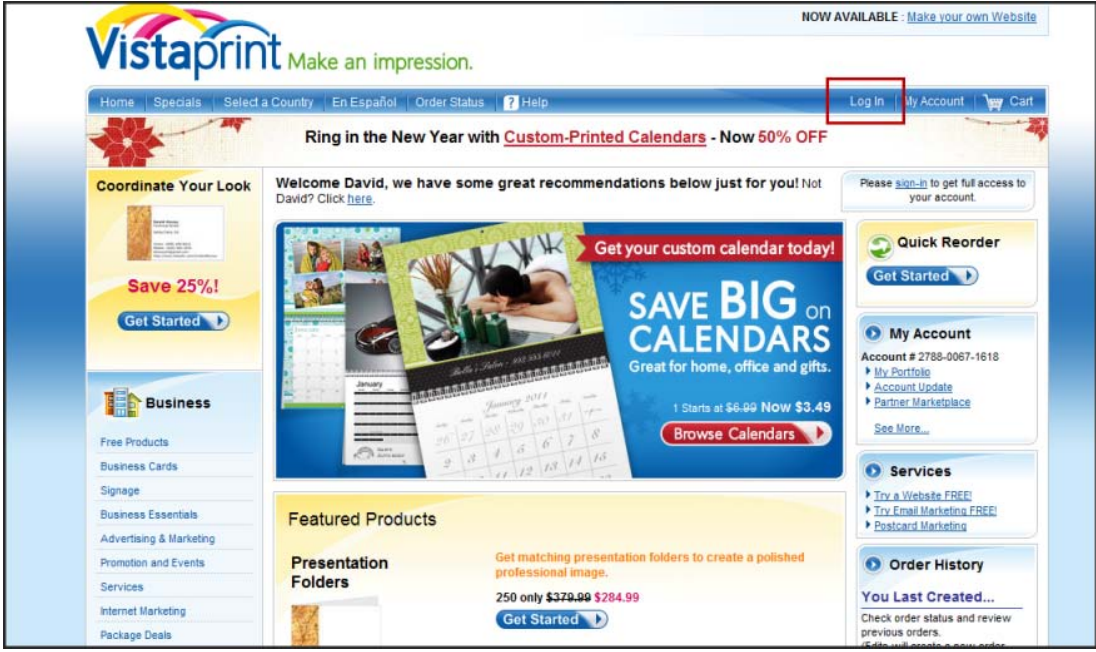

3. Enter your email address and password then click the **Sign In** button.

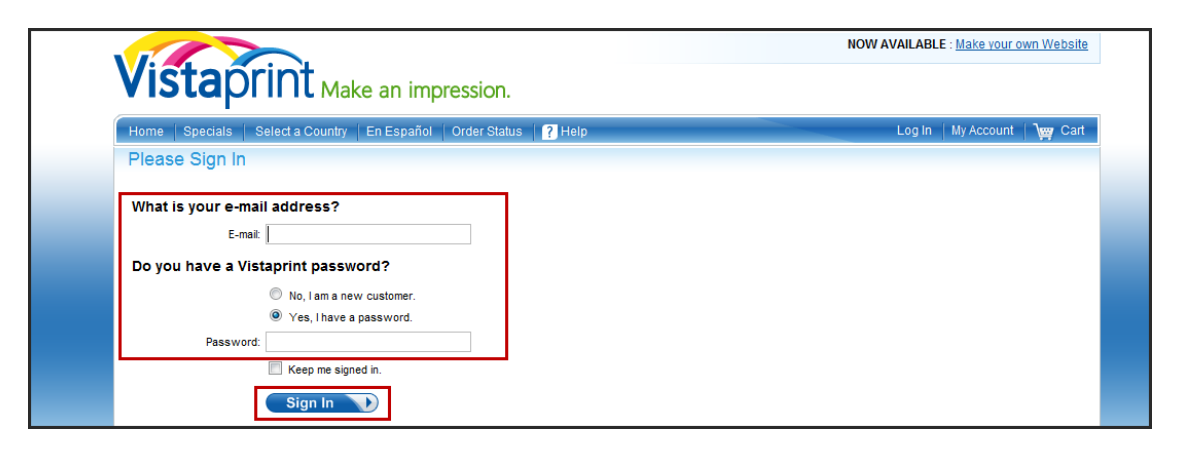

#### <span id="page-19-0"></span>**Selecting a Card Design and Uploading the Logo**

To select a card design and upload you logo:

1. Place your curser over the **Business Cards** link on the top left side of the page then select **Personal Business Cards**.

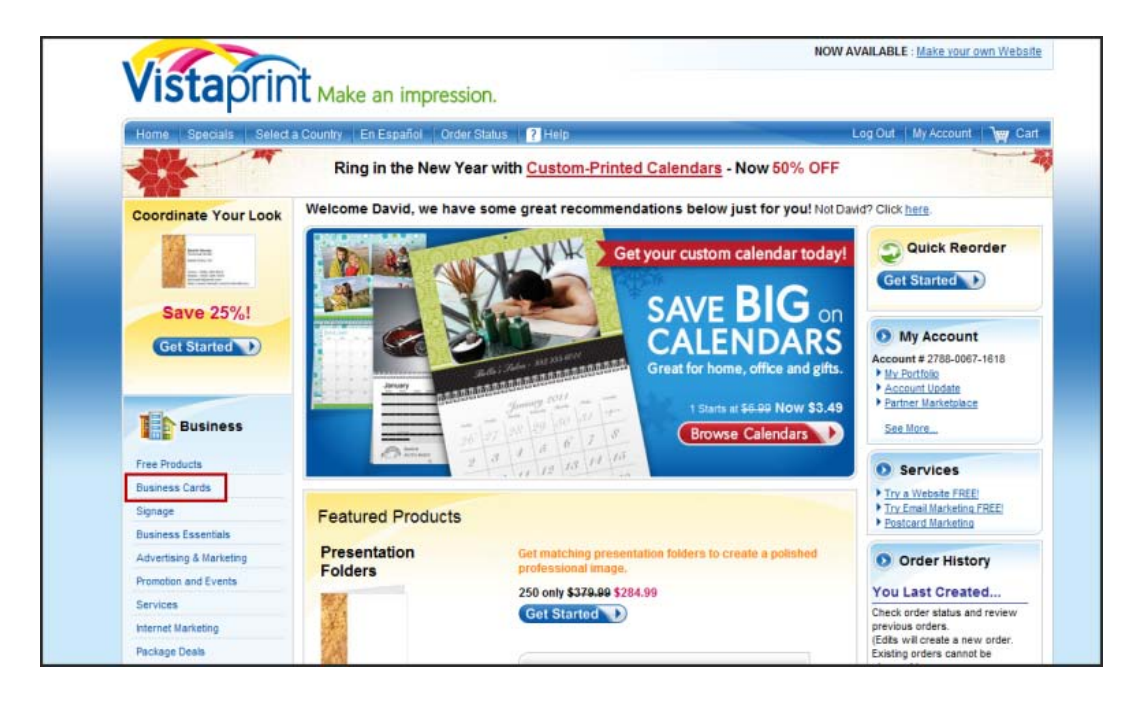

2. Click the **Get Started** button in the Browse our designs section.

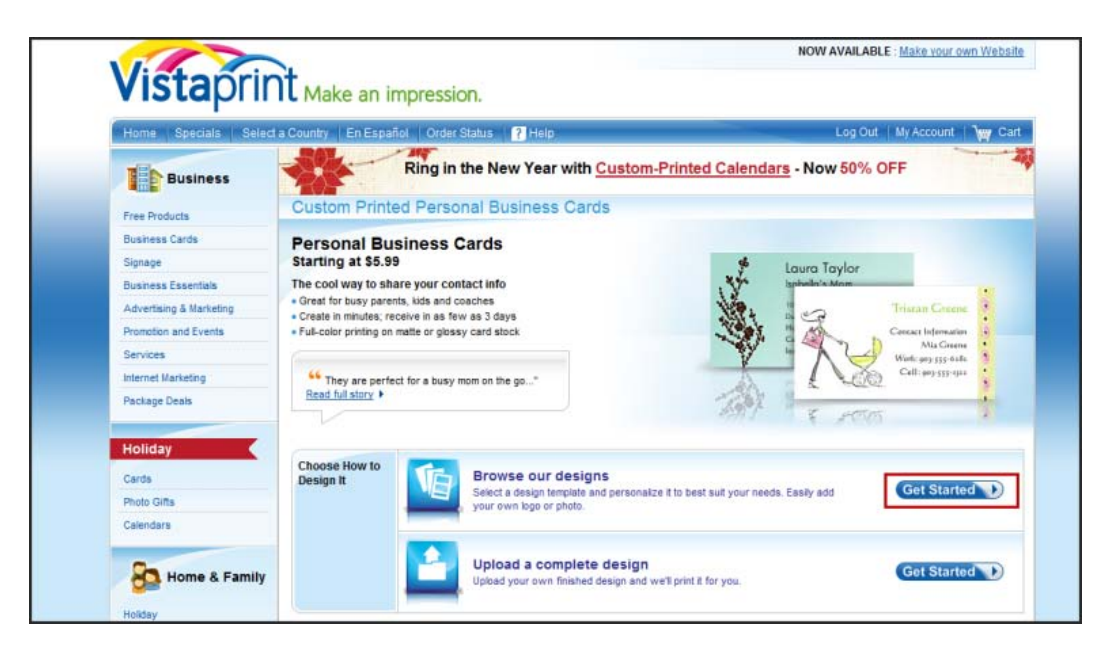

3. Select a card design template that meets your needs and has a space to upload a logo or photo then click the **Select Design** button below the card template.

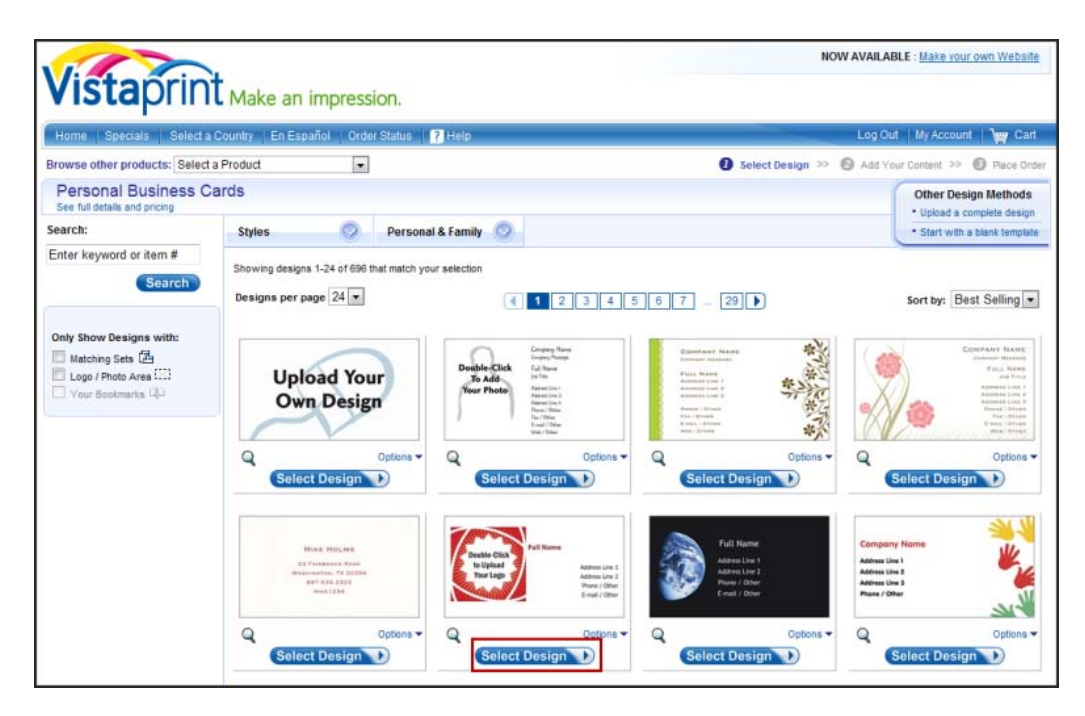

4. Enter the contact information in the appropriate fields to the left of the card image then double click the logo target to upload the logo image.

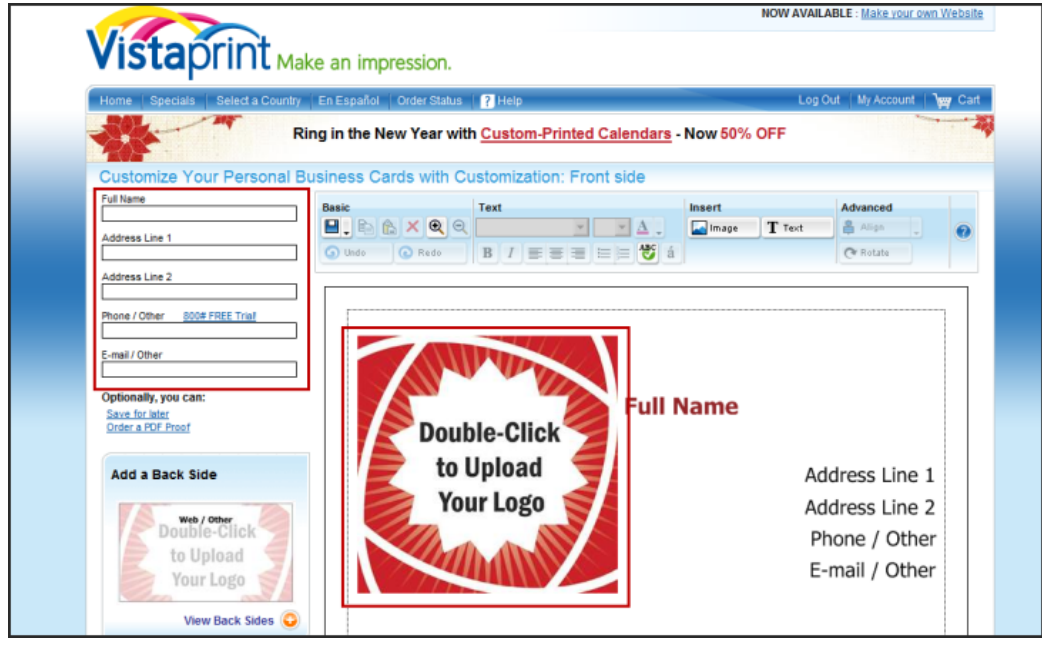

5. Click the **Browse** button to locate the logo image on your computer

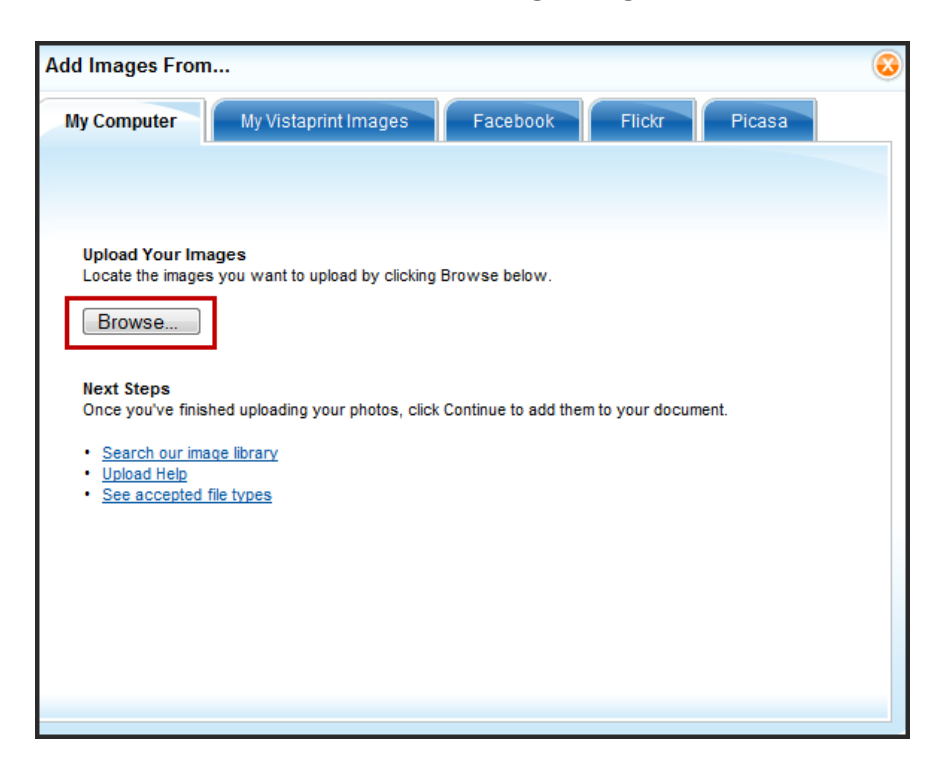

6. Click on the image after locating the logo then click the **Open** button. The logo image uploads.

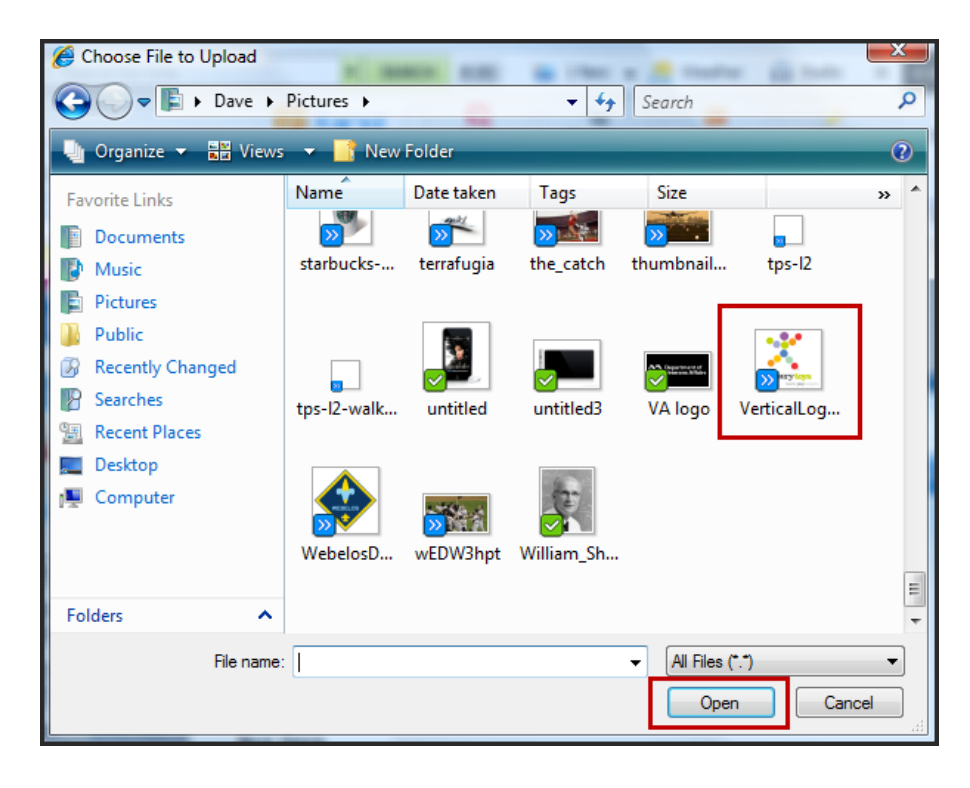

7. Manipulate the logo image configuration by using the controls to the left of the image. The logo can also be manually cropped by stretching the corners of the dashed lines. When finished, click the **Finished** button. The logo appears in the card design.

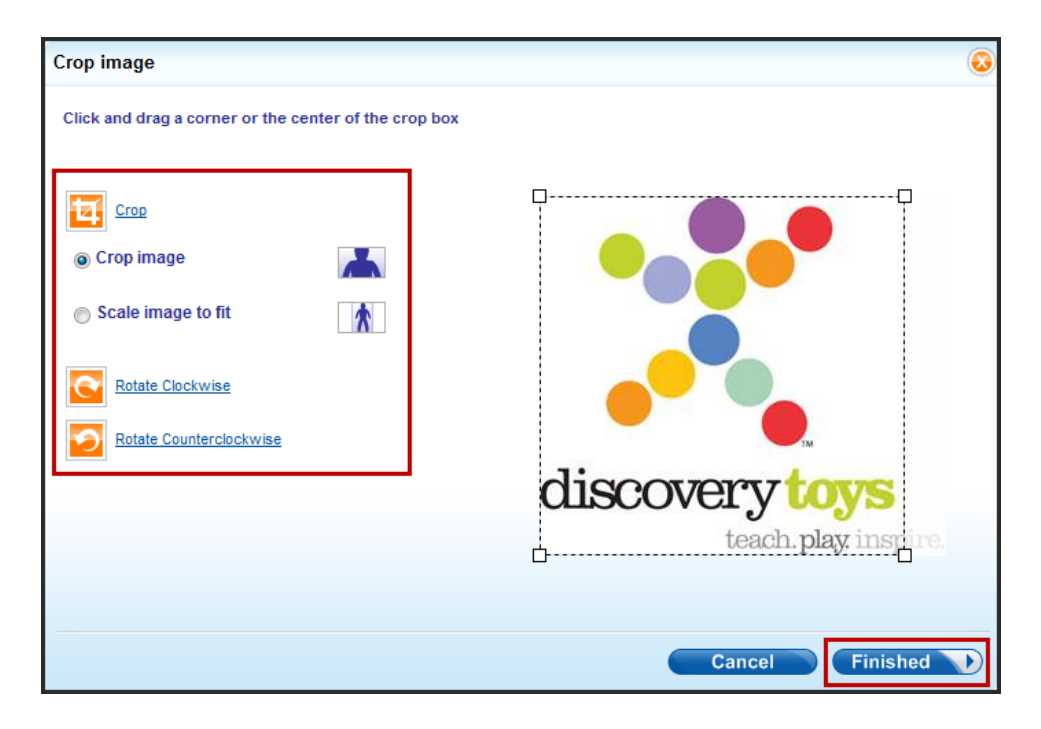

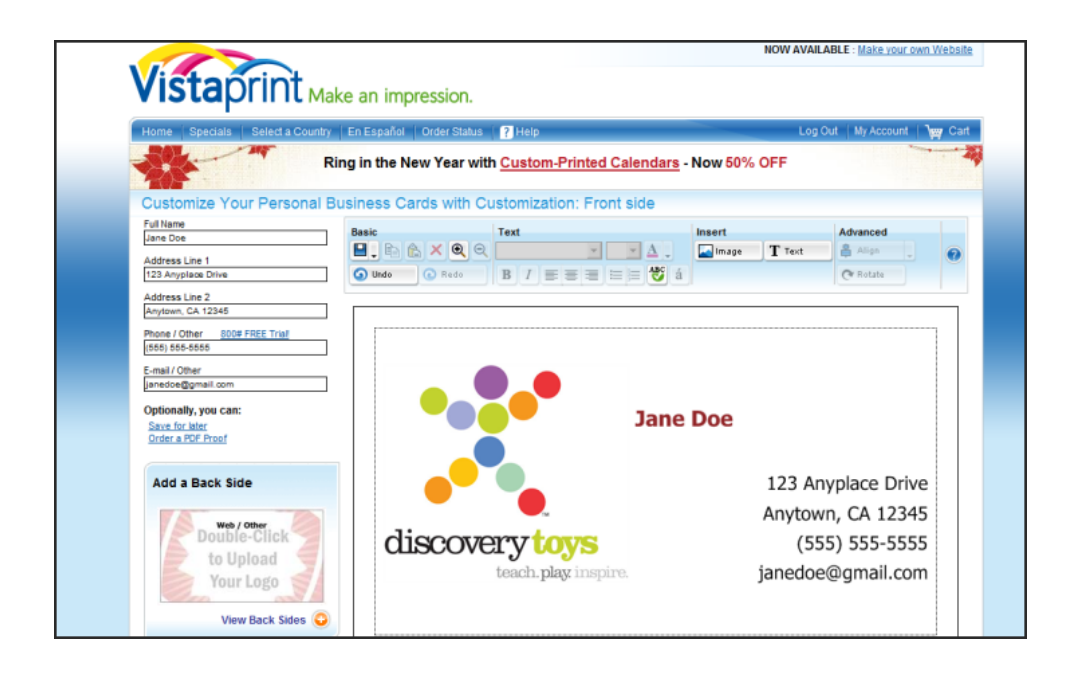

8. Review your card to make sure all information is correct and that the logo is the appropriate size. If the card design meets your approval, click the **Online Proof Approval** box then click the **Next** button.

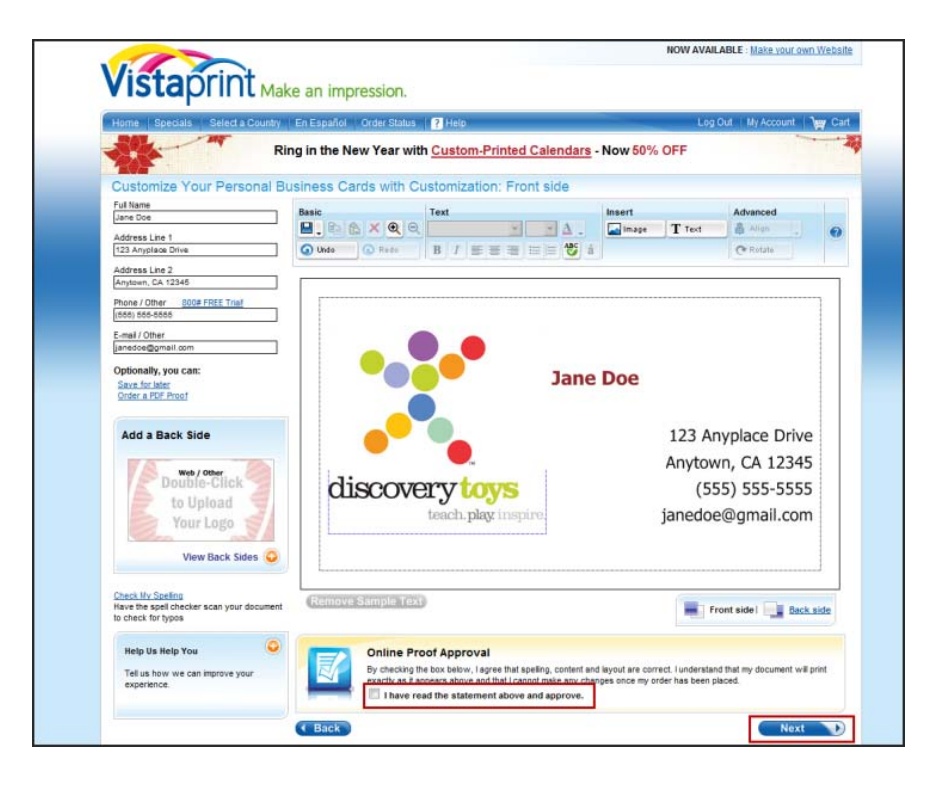

#### <span id="page-23-0"></span>**Placing Your Order**

To order your cards on the Vistaprint website:

1. Select the quantity of cards then click the **Next** button.

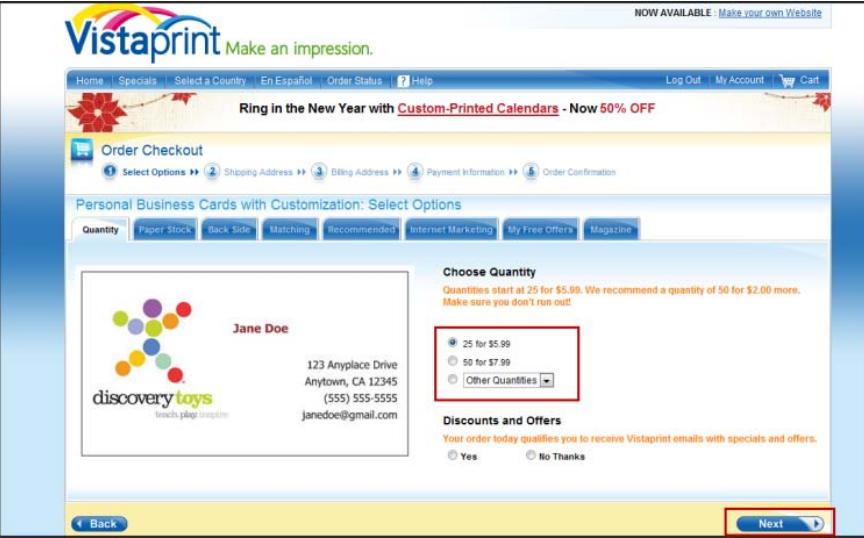

2. Select your paper stock then click the **Next** button.

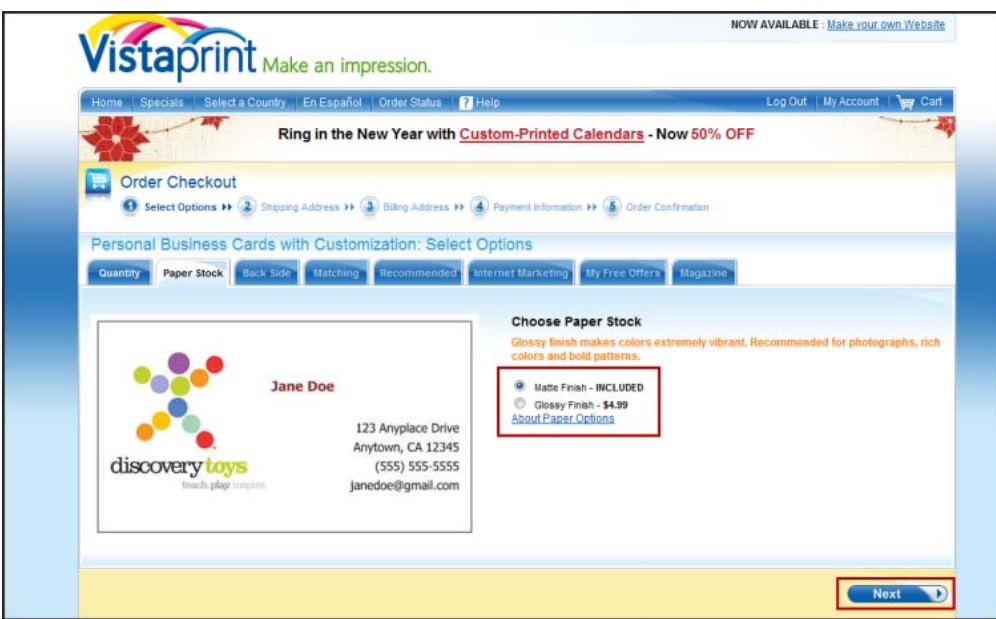

3. Select your back side options then click the **Next** button.

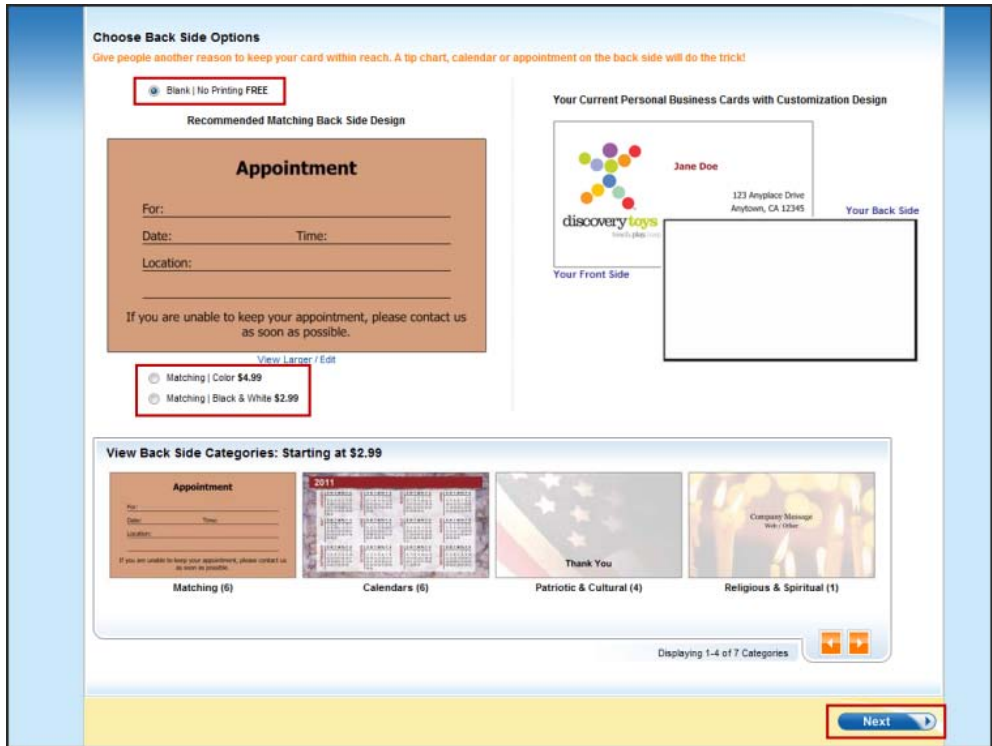

4. Select any additional matching Vistaprint products then click the **Next** button.

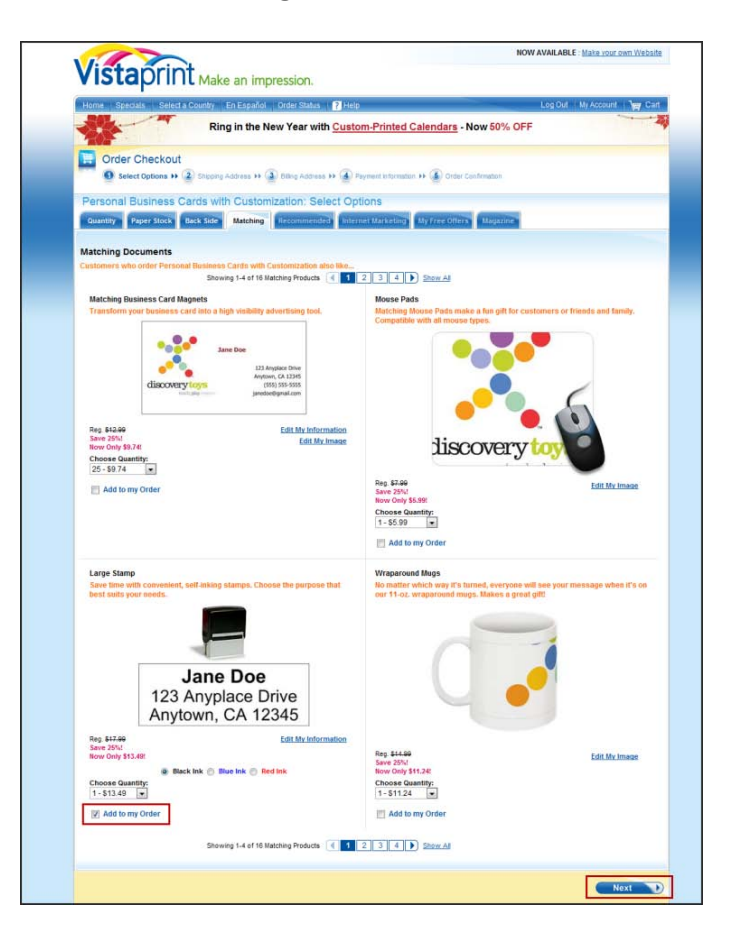

5. Select any Vistaprint accessories then click the **Next** button.

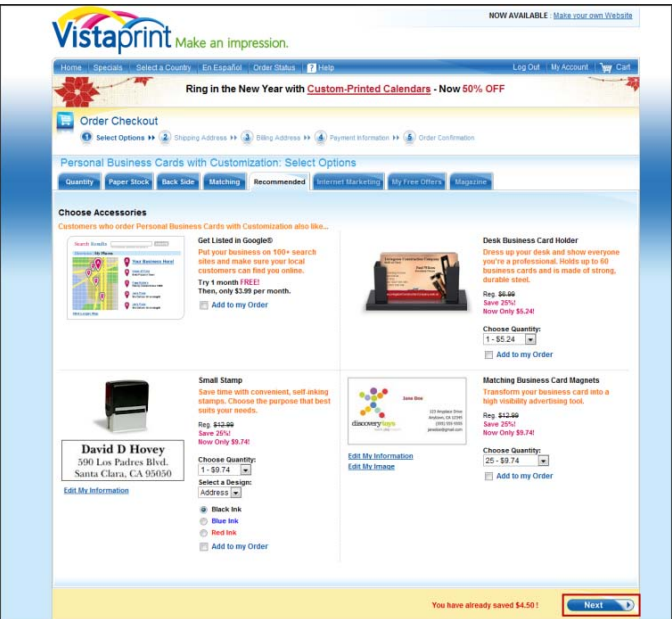

6. Accept or decline the Vistaprint internet marketing offer then click the **Next** button.

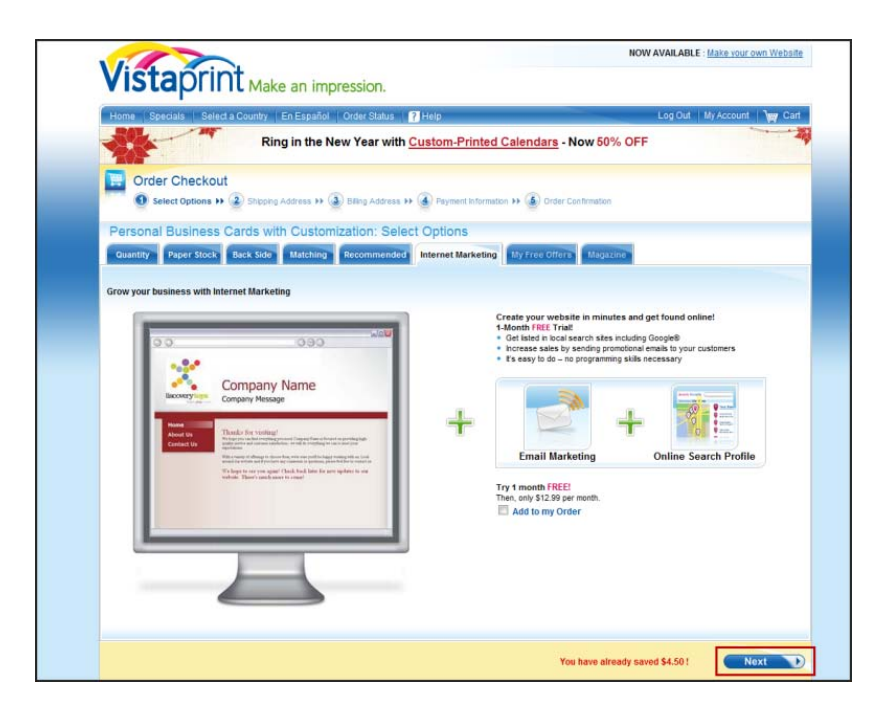

7. Accept or decline any Vistaprint partner offers then click the **Next** button.

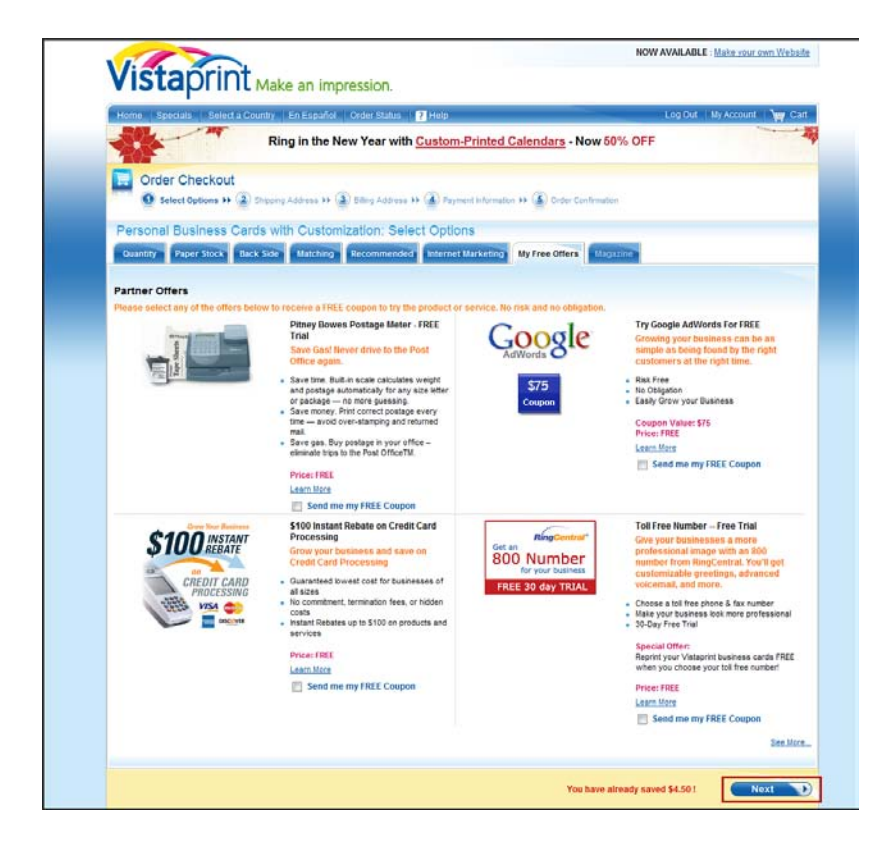

8. Confirm that your order is correct then click the **Checkout** button.

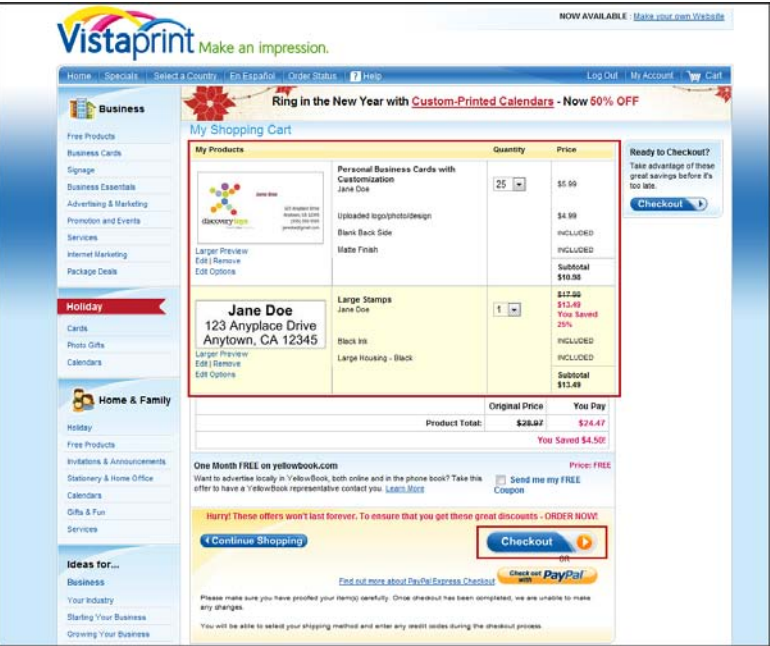

9. Select your shipping preference and enter your shipping address into the appropriate fields then click the **Next** button.

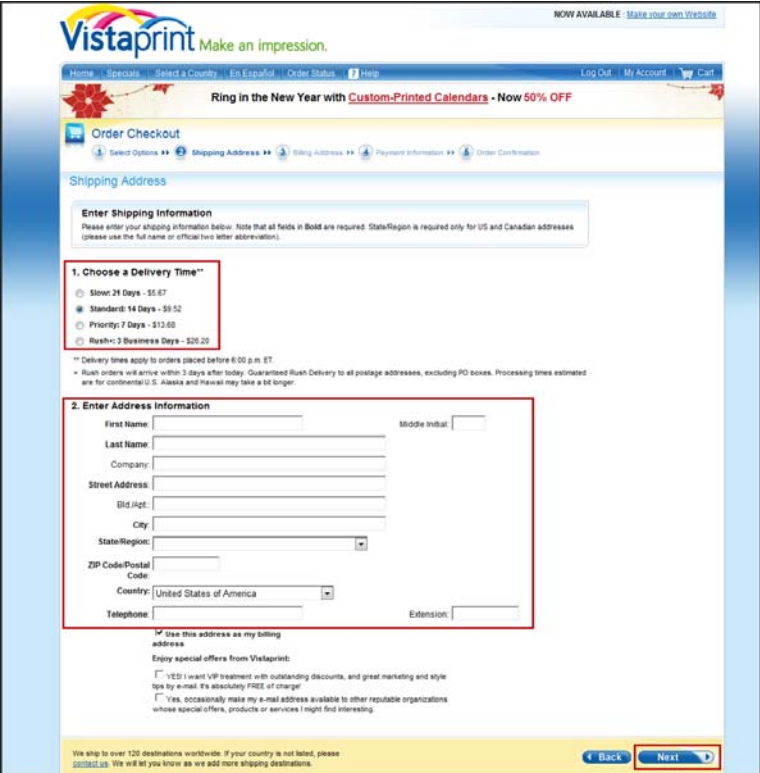

10. Select and complete your payment method then click the **Next** button.

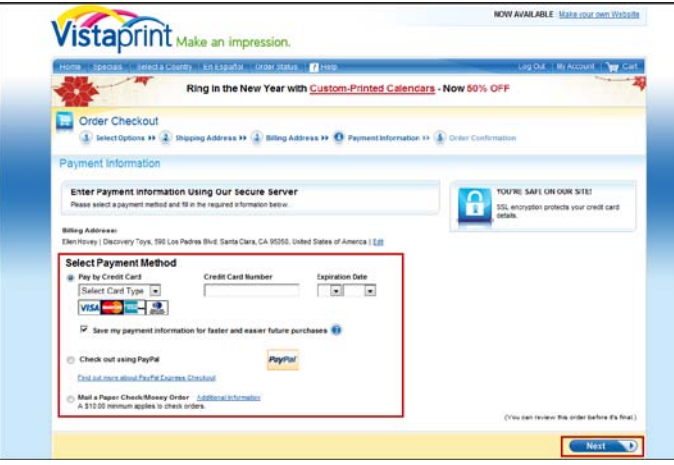

11. Confirm that the final order and prices are correct then click either the **Accept Without Return Address Labels** button or **Accept With Return Address Labels** button. Your business card order is now submitted.

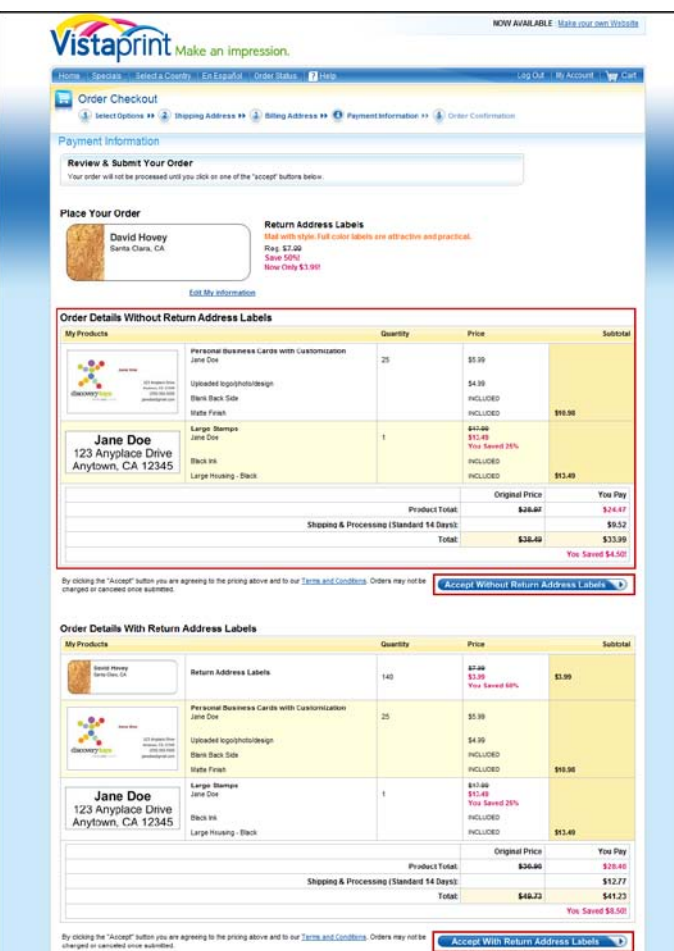